# トレーサビリティ・ユーザ ーマニュアル

「マルチトレース」トレーサビリティ・プラットフォームの様々な 機能の使い方

*2023* 年 *7* 月第 *1.3* 版

# **RAINFOREST ALLIANCE**

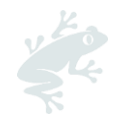

# 目次

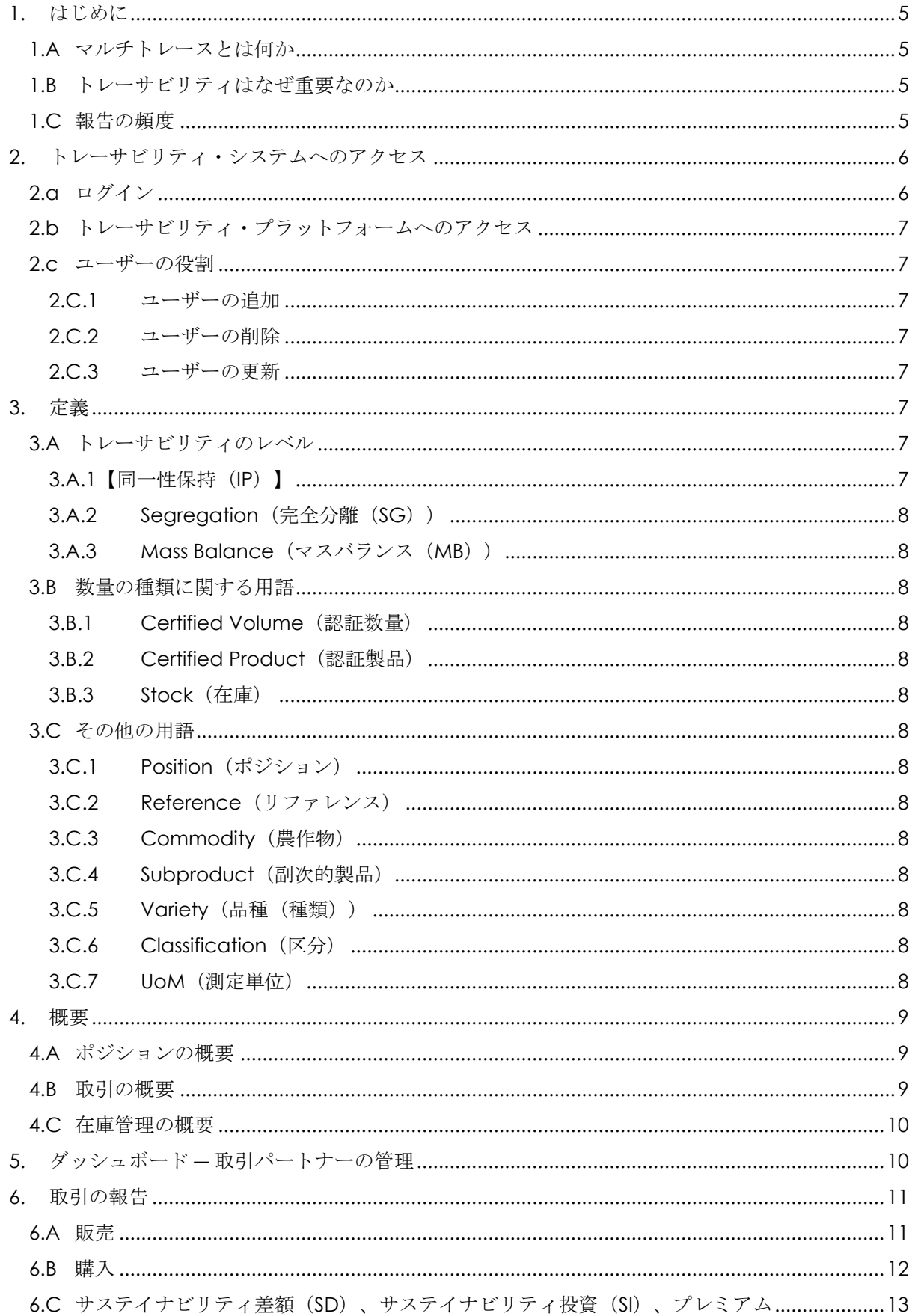

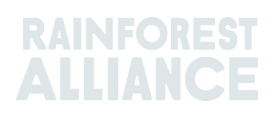

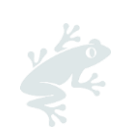

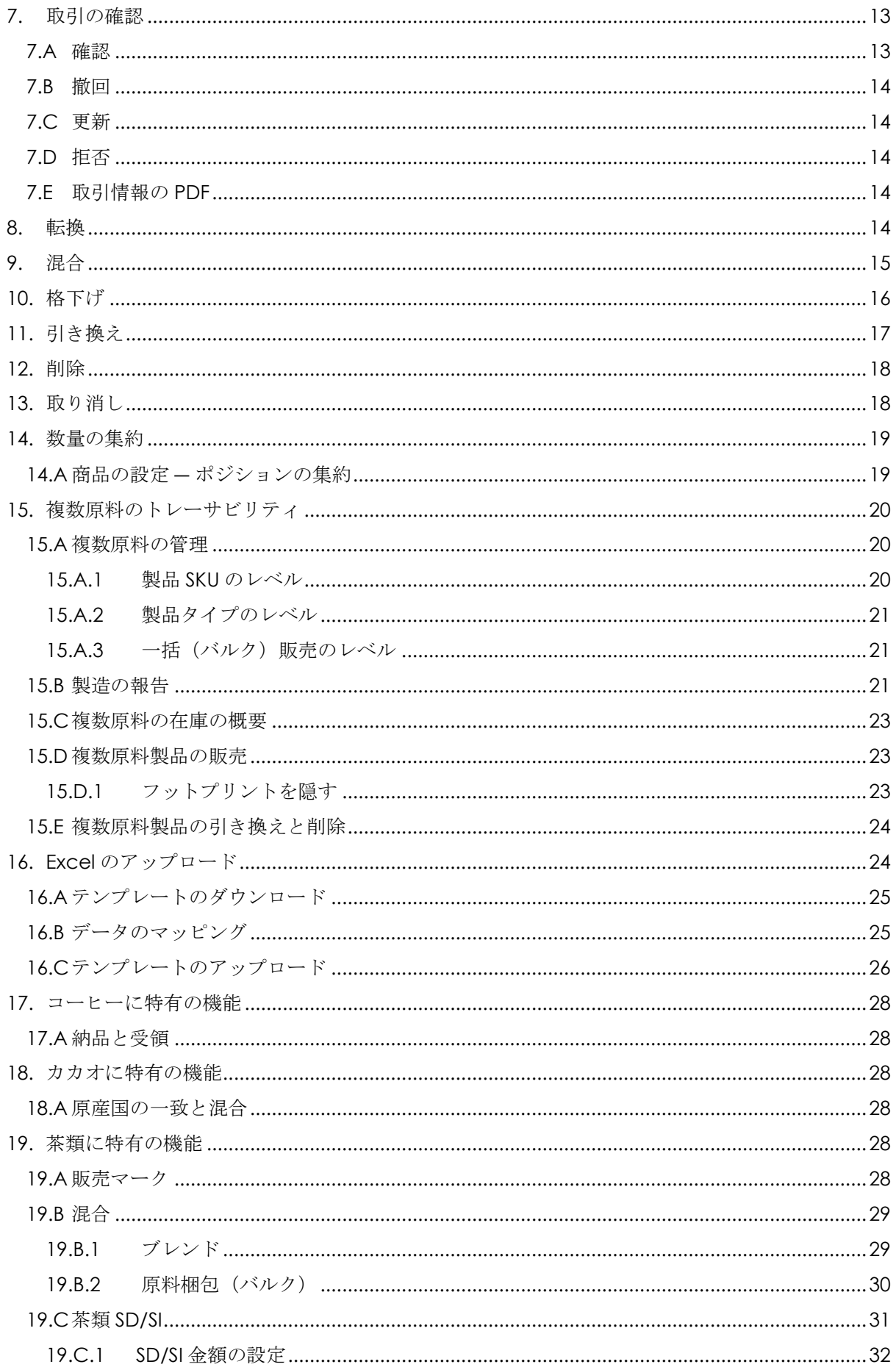

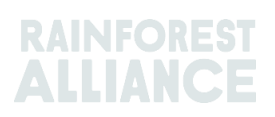

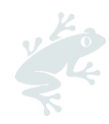

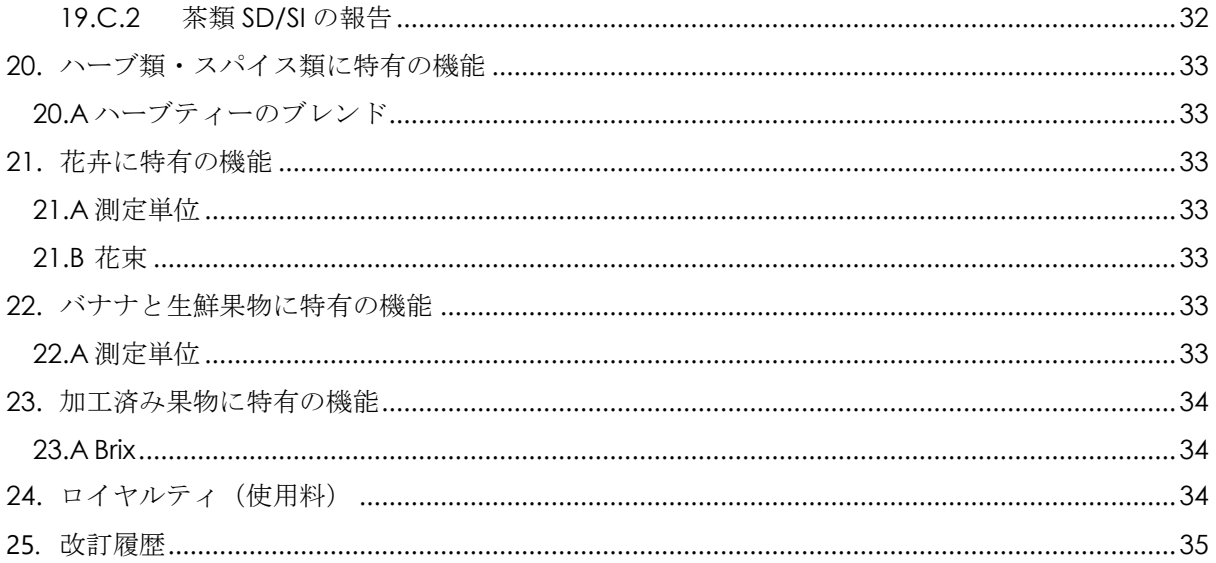

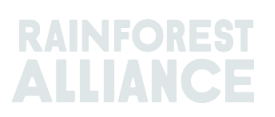

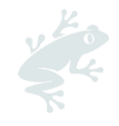

# <span id="page-4-1"></span><span id="page-4-0"></span>**1.** はじめに

#### **1.A** マルチトレースとは何か

「マルチトレース」(MultiTrace)は、トレーサビリティのシステムです。レインフォレス ト・アライアンス認証農場に関する信頼性の高いデータを求めるパートナーが増えているの を受けて、この需要に対応すべく開発されました。レインフォレスト・アライアンス、認証 機関、生産者、企業の間の連携を支える新しい方法であり、これを使うことで、データ品 質、利便性、透明性を高めることができます。

マルチトレースは、今後の改良に際しても基礎をもたらします。レインフォレスト・アライ アンスでは、データの流れが生産者の段階から適時開始され、これに小規模な生産者も含ま れるようになることを、新しい認証プログラムの目標として構想しています。生産者のデー タにアクセスし、さらに他のデータソースも活用するようになれば、サプライチェーンをよ り全体的に見渡して理解することができます。結果として、より良い洞察を得て、それを行 動に移し、人と自然が調和して繁栄する世界に全員が貢献できるようになります。

#### <span id="page-4-2"></span>**1.B** トレーサビリティはなぜ重要なのか

マルチトレースの目的は、認証製品のトレーサビリティをサプライチェーン全体にわたって 保護し、認証とライセンスを運用可能にすることです。認証製品の購入、販売、加工の活動 を報告することは、レインフォレスト・アライアンス認証基準の要件です。

レインフォレスト・アライアンス認証を謳う製品の内容物をどのように実証しているのかと いう質問は、消費者、ブランド、他の NGO や消費者団体で構成される私たちのステークホ ルダーから常に寄せられています。トレーサビリティを確立することで、レインフォレス ト・アライアンス認証マークを貼付した製品は、レインフォレスト・アライアンス認証供給 元から来ているという表示を裏付けるのに役立ちます。つまり、消費者や企業が、製品から レインフォレスト・アライアンス認証農場までの経路を遡れるようになることを意味しま す。このプロセスは、レインフォレスト・アライアンス認証マークの信頼性の保護につなが ります。

レインフォレスト・アライアンスが一元的にこのデータを収集することで、生産地から最終 販売先までのサプライチェーン全体にわたる可視性を持てるようになり、結果として、レイ ンフォレスト・アライアンス認証マークの信頼性を保証できるようになります。

また、トレーサビリティは、企業にもメリットをもたらします。自社のサプライチェーンの 透明性を高めて、脆弱性を特定し、改善の努力に役立てることができるためです。そして、 生産者は、自分たちの農場が発展していく様子を確実に理解すると同時に、新しい市場を開 拓することができます。

## <span id="page-4-3"></span>**1.C** 報告の頻度

暦四半期(1~3 月、4~6 月、7~9 月、10~12 月)の末日から 2 週間以内に、当該四半期 に発生した取引をトレーサビリティ・プラットフォームで報告する必要があります。 ただ し、提供可能な数量や実行可能な取引の全体像を確実に把握し続けるため、取引の発生後で きるだけ早く更新・報告することが推奨されます。

取引を実行することは非常に重要です。これにより、バイヤーが購入した数量をマルチトレ ースでその後の加工や取引に向けて提供できるようになります。

トレーサビリティ・システムの使用状況は、審査の際に確認されます。正しく使用していれ ば、不適合を回避することができます。

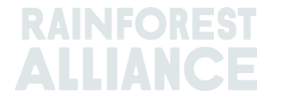

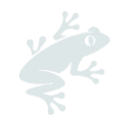

# <span id="page-5-0"></span>**2.** トレーサビリティ・システムへのアクセス

<span id="page-5-1"></span>マルチトレースは、レインフォレスト・アライアンス認証プラットフォーム (RACP)からアク セスできます。

### **2.A** ログイン

マルチトレースのポータルの URL は、

**[https://portal.ra.org/RA\\_Certification\\_Theme/Login](https://portal.ra.org/RA_Certification_Theme/Login)** です。アクセスすると、次のログイ ン画面が表示されます。

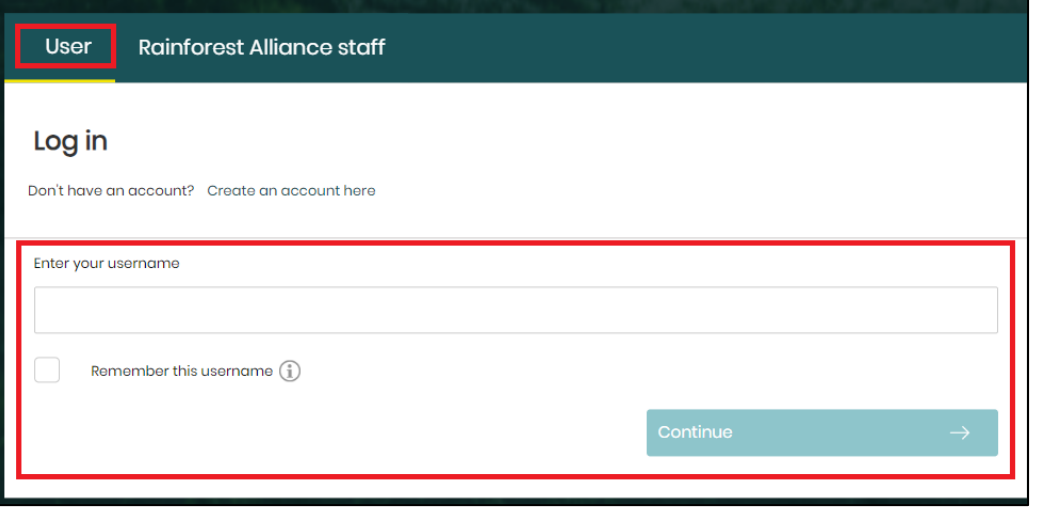

この画面でユーザー名を入力してください。パスワードを忘れた場合は、ログインページで 「forgot password」(パスワードを忘れた場合)をクリックして、パスワードのリセット をリクエストできます。新しいパスワードの設定やシステムへのログインで問題が生じる場 合は、[customersuccess@ra.org](mailto:customersuccess@ra.org) までご連絡ください。

注:旧レインフォレスト・アライアンスと UTZ のアカウント(アカウント ID が ME01 から 始まるアカウント)にアクセスする場合は、異なるポータルにアクセスする必要があり、そ の URL は **[https://portal.ra.org/portal/](https://portal.utz.org/portal/)**です。 このポータルのユーザー名とパスワードは、上記の新しいポータルとは異なる可能性があり

ます。

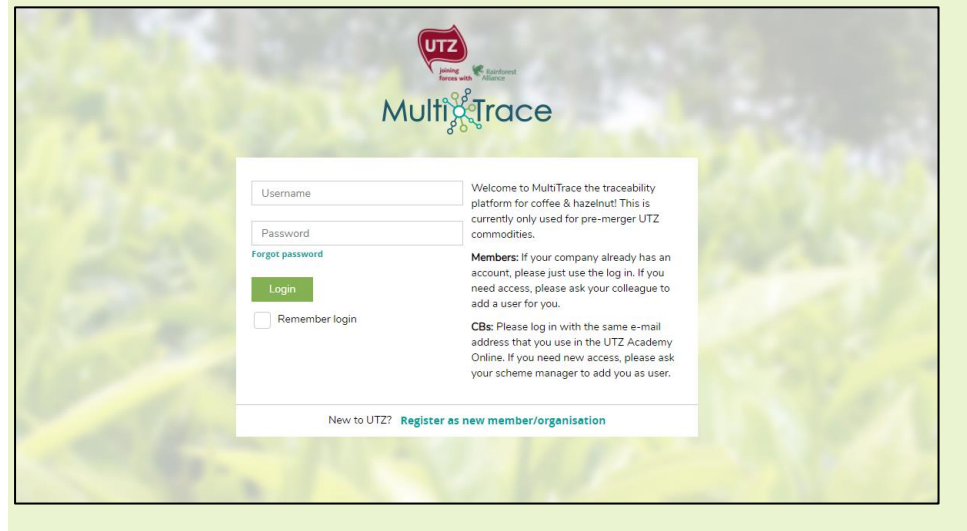

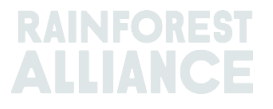

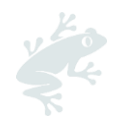

# <span id="page-6-0"></span>**2.B** トレーサビリティ・プラットフォームへのアクセス

アカウントのライセンスが有効になっていれば、ログインすると、最上部のメニューに 「Traceability」(トレーサビリティ)のオプションが表示されます。これを選択すると、 マルチトレースのモジュールが新しいタブに開きます。

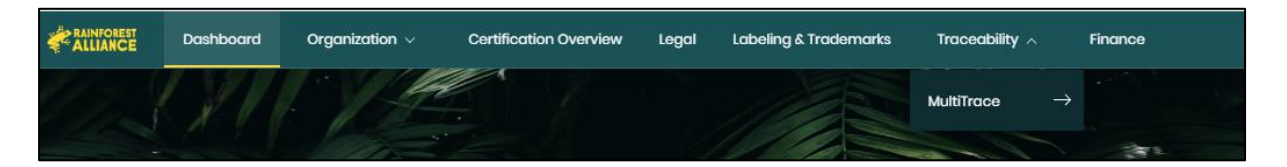

# **2.C** ユーザーの役割

<span id="page-6-2"></span><span id="page-6-1"></span>ユーザーの役割を指定することで、様々なユーザーのマルチトレースにおける権限を管理で きます。

### **2.C.1** ユーザーの追加

管理者(Administrator)の権限を持ったユーザーだけが、新規のユーザーを追加できます。 プロフィールの「Organization」(組織)タブの下にある「Users」(ユーザー)をクリッ クして、「Add New User」(新規ユーザーを追加)を選択します。新規のユーザーの情報 を入力し、ユーザー名を作成すると、ユーザーを追加できます。新規のユーザーは、自分で ログインした後にパスワードを変更できます。

注:新規ユーザーのユーザー名には、その人のメールアドレスを使用してください。他のユ ーザーと重複することがなく、忘れる可能性も低いためです。

### <span id="page-6-3"></span>**2.C.2** ユーザーの削除

管理者(Administrator)の権限を持ったユーザーだけが、ユーザーを削除できます。プロフ ィールの「Organization」(組織)タブの下にある「Users」(ユーザー)をクリックしま す。RACP からユーザーを削除するには、名前をクリックし、サイドバーのフォームで 「Delete」(削除)ボタンをクリックした後、確認して確定します。

### <span id="page-6-4"></span>**2.C.3** ユーザーの更新

管理者(Administrator)の権限を持ったユーザーだけが、ユーザーの役割を更新できます。 プロフィールの「Organization」(組織)タブの下にある「Users」(ユーザー)をクリッ クします。更新するユーザーをクリックすると、右側にサイドバーが開き、そこで 「Administrator」(管理者)や「Finance」(財務)などの設定を選択できます。

# <span id="page-6-5"></span>**3.** 定義

# <span id="page-6-6"></span>**3.A** トレーサビリティのレベル

詳しくは、こちら[のビデオを](https://raorg.sharepoint.com/:v:/s/RAPublic/ETvZjSxDSwJAtyk5xysWR3wB7fPIPWEYhQMgAKRG0v9y3w?e=WEK2QS)ご覧くださ  $V_{\alpha}$ 

### <span id="page-6-7"></span>**3.A.1**【同一性保持(**IP**)】

同一性保存(IP)は、レインフォレスト・アライアンス認証原料や認証製品を農場認証保有 者まで遡るためのトレーサビリティのオプションで、最も厳格なトレーサビリティの種類で す。認証原料や認証製品を非認証原料や非認証製品と混合せず、また異なる供給源から来た 認証原料や認証製品とも混合しないことを意味します。認証製品が異なる認証供給源/農場に

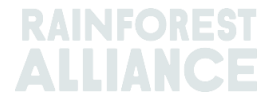

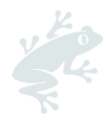

由来するが、同一性がサプライチェーン全体にわたって保持される場合は、同一性保存 (IP)の一種である混合同一性保存(Mixed IP)が適用できます。

#### <span id="page-7-0"></span>**3.A.2 Segregation**(完全分離(**SG**))

完全分離(SG)は、認証製品を非認証製品と物理的にも書類のうえでも分けられた状態に保 たれるトレーサビリティです。この完全分離は、サプライチェーンの全段階(受領、加工、 梱包、保管、および輸送)にわたって維持されます。非認証製品を認証製品と混合すること はありません。つまり、製品の内容物が完全に認証されていることを意味します。ただし、 様々な供給源や農場認証保有者からの原料が使われていて、原産国も異なる可能性がありま す。

#### <span id="page-7-1"></span>**3.A.3 Mass Balance**(マスバランス(**MB**))

マスバランス (MB) は、管理上のトレーサビリティのオプションです。認証保有者は、同等 の数量がレインフォレスト・アライアンス認証として調達された場合に、レインフォレス ト・アライアンス認証ではない製品をレインフォレスト・アライアンス認証と表明できるよ うになります。

### <span id="page-7-2"></span>**3.B** 数量の種類に関する用語

#### <span id="page-7-3"></span>**3.B.1 Certified Volume**(認証数量)

認証数量は、認証プロセスの間に、推定収穫量に基づいて農場認証保有者に割り当てられま す。

#### <span id="page-7-4"></span>**3.B.2 Certified Product**(認証製品)

認証製品の数量は、認証数量が農場認証保有者によってシステム内で別の副次的製品に転換 される結果として生じます(例:茶園が green leaf(生茶葉)の認証数量から made tea (荒茶)に転換する)。

#### <span id="page-7-5"></span>**3.B.3 Stock**(在庫)

在庫数量は、別の認証保有者からシステム内で購入した数量を指します。

### <span id="page-7-6"></span>**3.C** その他の用語

#### <span id="page-7-7"></span>**3.C.1 Position**(ポジション)

副次的製品、品種、区分、トレーサビリティ・レベルごとのレインフォレスト・アライアン スの認証数量。 ポジションは、ある製品の推定生産量が認証された時、ライセンスに紐づい た時、および取引、混合、転換、格下げ(ダウングレード)などの活動が発生するごとに作 成されます。

#### <span id="page-7-8"></span>**3.C.2 Reference**(リファレンス)

サプライヤーとバイヤーの間の取引に際して使われる特定可能な番号。リファレンスの例と しては、購入注文番号(PO)、コンテナ番号、契約番号などが挙げられます。

<span id="page-7-9"></span>**3.C.3 Commodity**(農作物)

認証された農作物。

#### <span id="page-7-10"></span>**3.C.4 Subproduct**(副次的製品)

システム内で転換した後の製品(例:コーヒーの生豆を焙煎した結果として作られる焙煎コ ーヒー)。

#### <span id="page-7-11"></span>**3.C.5 Variety**(品種(種類))

同じ農作物の異なる種類

#### <span id="page-7-12"></span>**3.C.6 Classification**(区分)

同じ商品の異なる品質区分(例:コーヒーのアラビカ種)。

#### <span id="page-7-13"></span>**3.C.7 UoM**(測定単位)

測定に使用する単位。

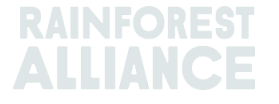

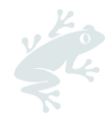

# <span id="page-8-0"></span>**4.** 概要

詳しくは、こちら[のビデオを](https://raorg.sharepoint.com/:v:/s/RAPublic/ETMBNtWwodlEhdYvF07RhwoB6zjLqBn1qPlEe53RzVhLMA?e=02b6se)ご覧くださ  $V$ 。

# <span id="page-8-1"></span>**4.A** ポジションの概要

システムのメインの画面である「Overview」(概要)には、ポジションの概要が表示され ます。これは、システム内で取引、転換、混合可能な数量です。表の各行に在庫ポジション が表示されます。フィルターを使って、使用可能な在庫ポジションを検索できます。

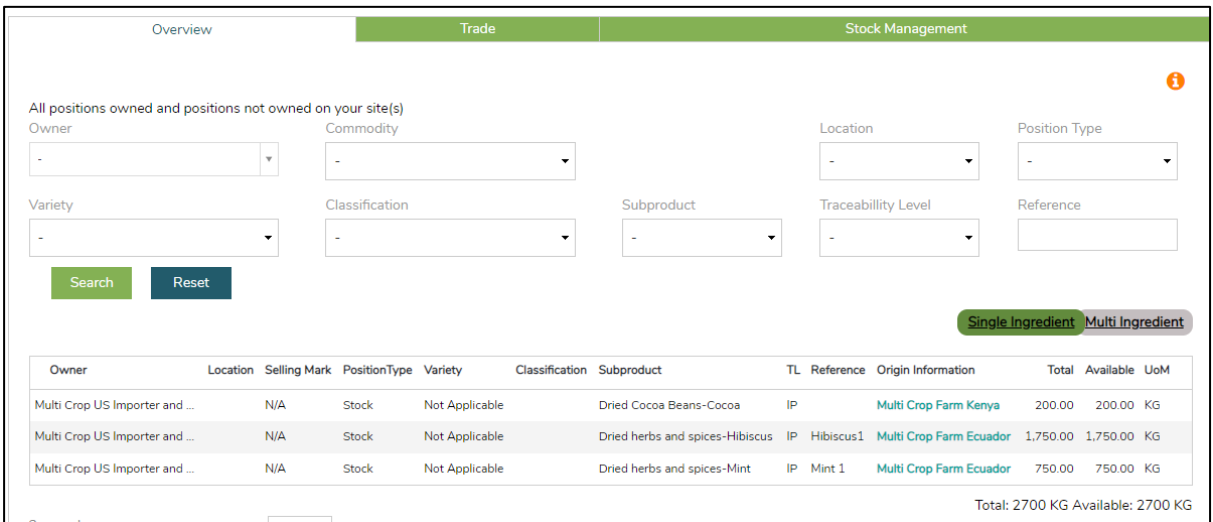

# <span id="page-8-2"></span>**4.B** 取引の概要

「Trade」(取引)タブには、システム内で実行された取引、引き換え、削除、取り消しの 履歴がすべて表示されます。フィルターを使って、実行済みの様々な活動を検索できます。 また、データの各行をより詳細に示した Excel ファイルをダウンロードすることもできま す。

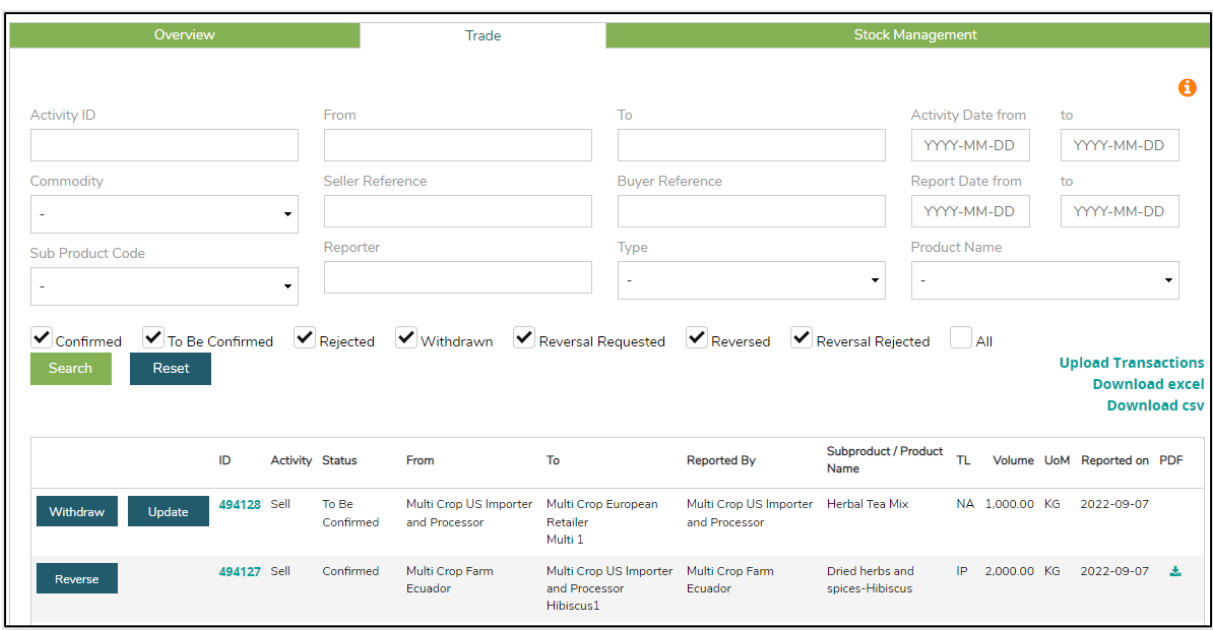

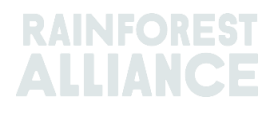

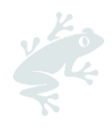

# <span id="page-9-0"></span>**4.C** 在庫管理の概要

「Stock Management」(在庫管理)タブには、システム内で実行された転換、混合、削 除、複数原料製造の履歴がすべて表示されます。フィルターを使って、使用可能な在庫ポジ ションを検索できます。

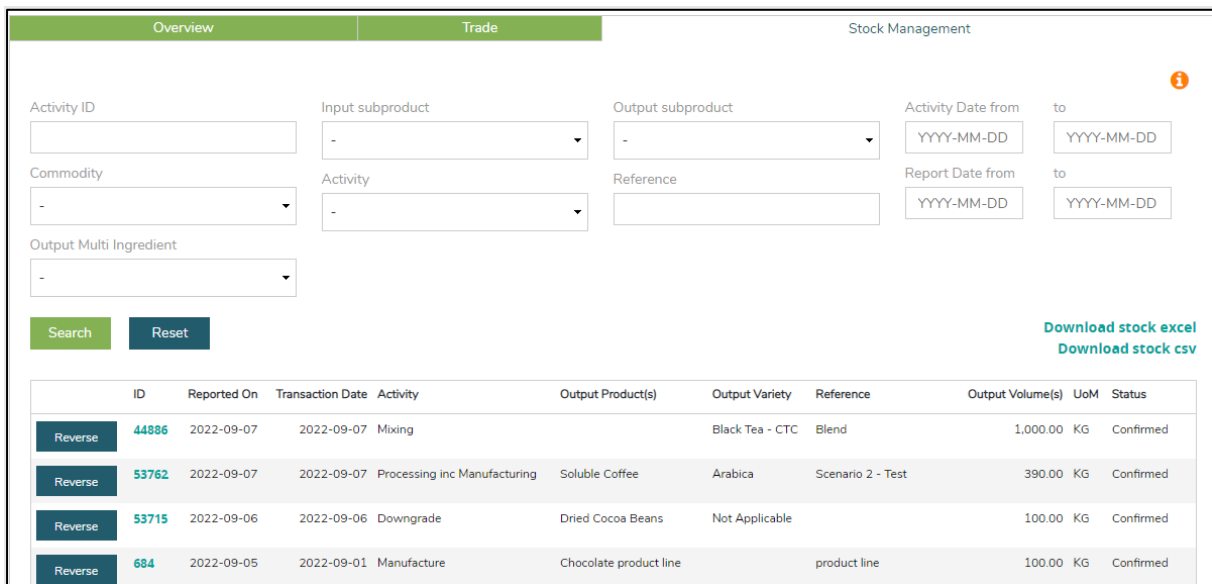

# <span id="page-9-1"></span>**5.** ダッシュボード **―** 取引パートナーの管理

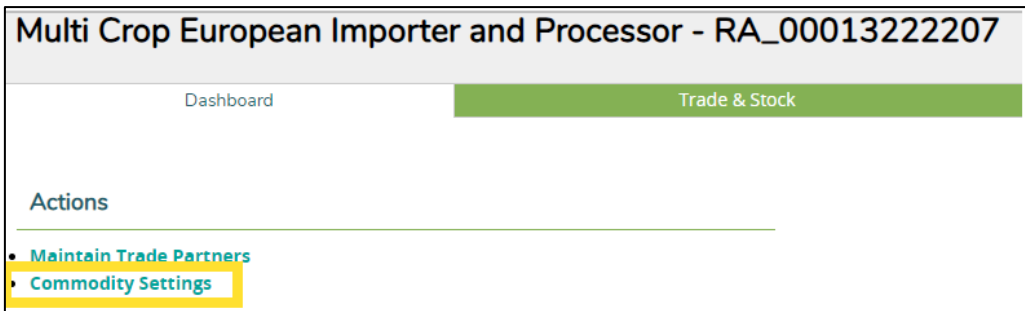

他のアカウント(サプライヤーやバイヤーなど)を、「信頼済み」や「委託済み」アカウントに指定 することができます。アカウントを「Trusted」(信頼済み)に指定すると、そのパートナーによっ て報告された取引はすべて自動的に「Confirm」(確認)されます(セクション 7.A を参照)。

> マルチトレース上でのこの機能の使用については[、ビデオ](https://raorg.sharepoint.com/:v:/s/RAPublic/EcFRTLiapp5BgM7-HwlEyHsB1hu-Rr98G6xdsEDCg8Gs2w?e=F4uuTK) ガイダンスをご覧ください。

アカウントを「Mandated」(委託済み)に指定すると、そのパートナーは、売り手である在庫ポ ジションの保有者の手元に数量があるかぎり、それを購入することができます。これには 「Purchase」(購入)機能を使用します(セクション 6.B を参照)。取引パートナーを管理するに は、「Dashboard」(ダッシュボード)の「Actions」(行動)の下にある「Maintain Trade Partners」(取引パートナーの管理)を選択します。このセクションで、右上にある「Add」(追 加)をクリックして、取引パートナーをリストに追加したうえで、「Trusted」(信頼済み)と 「Mandated」(委託済み)のどちらかまたは両方を選択します。この選択に応じて、追加された 取引パートナーがあなたに代わって取引や在庫の活動を実行できるようになります。

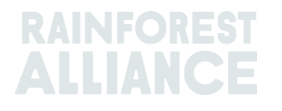

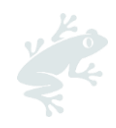

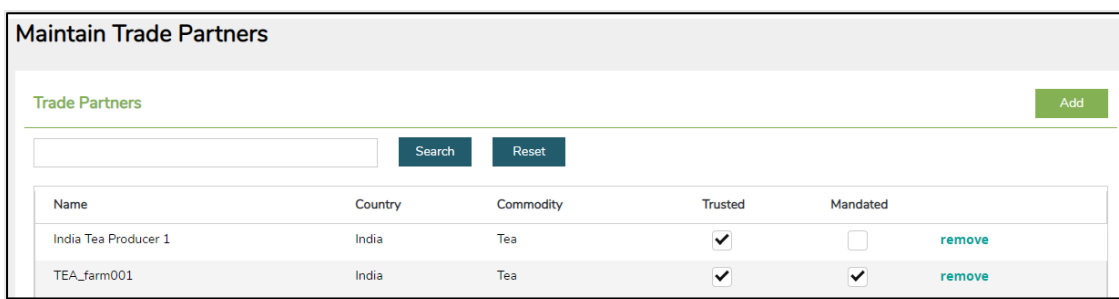

# <span id="page-10-1"></span><span id="page-10-0"></span>**6.** 取引の報告

# **6.A** 販売

「Sell」(販売)は、あなたの在庫ポジションからバイヤーへと販売する数量の取引を報告 する機能です。物理的な納品が複数回に分けて行われる場合でも、1 回の取引として報告す ることができます。

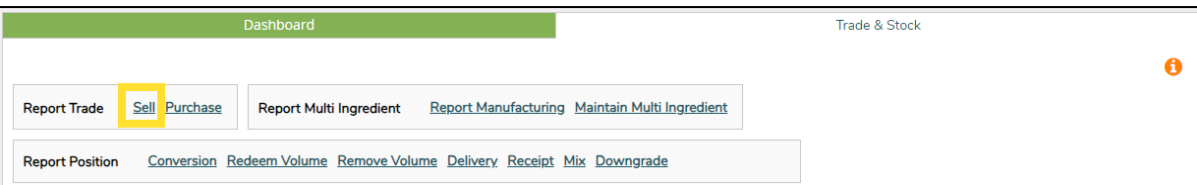

取引に関して報告する情報(数量や品質)は、物理的な取引に添えて送付される書類の記載 内容と同じでなければなりません。販売の取引を実行すると、取引 ID が作成され、 「Trade」(取引)タブに履歴として表示されるようになります。

「Sell」 (販売)機能で取引を実行するには、「Report New Trade」 (新規取引の報告)フ ォームで必須フィールドすべてに入力する必要があります。

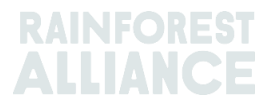

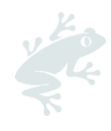

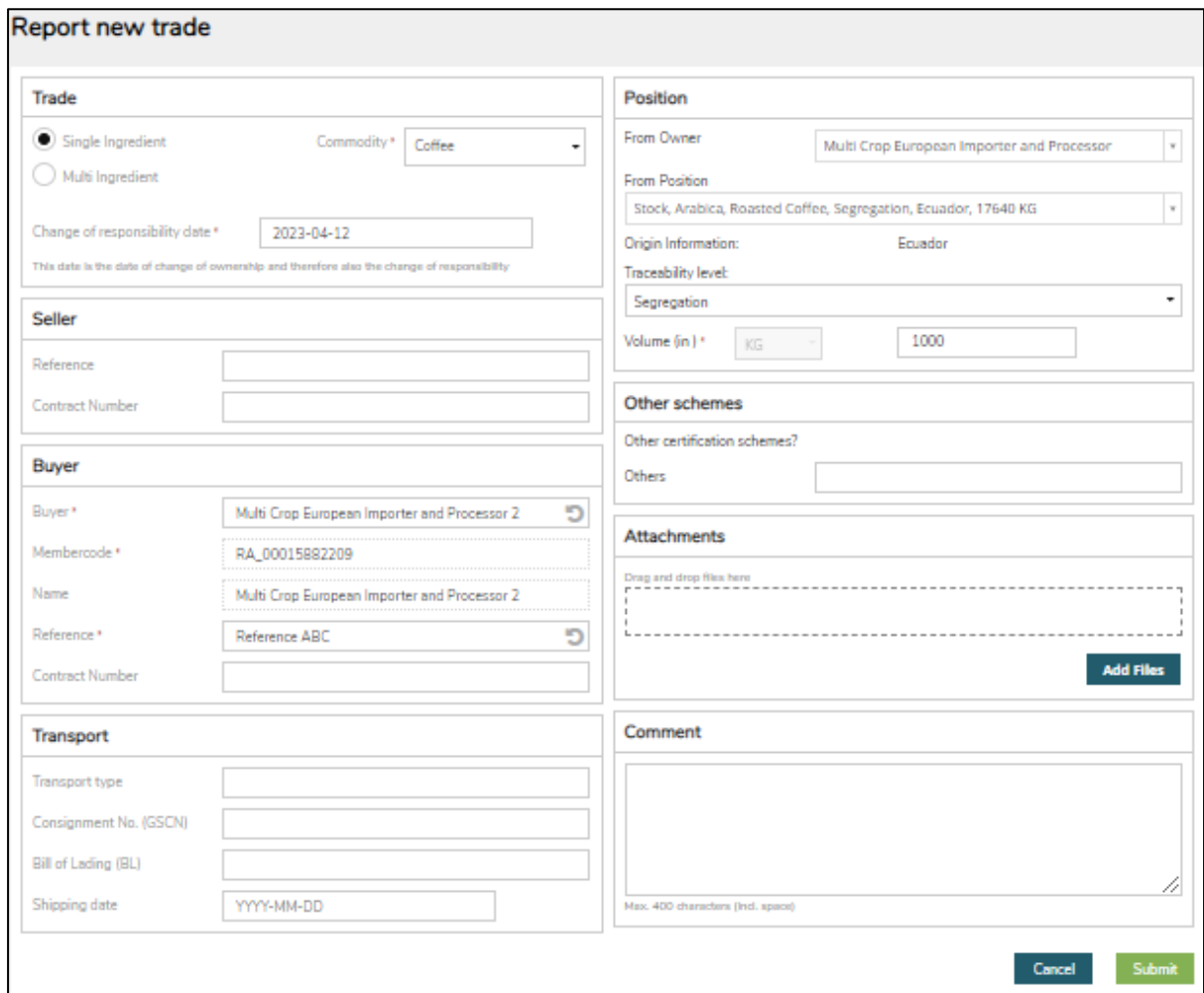

注:「Buyer」(バイヤー)の下の「Reference」(リファレンス)フィールドの情報が、 「Overview」(概要)タブの取引に対して表示され、バイヤーがポジションを特定するた めの情報となります。 このリファレンス番号は、このポジションに関するその後の活動で数 量を指定する際に、ドロップダウンメニューに自動的に表示されて選択できるようになりま す。バイヤーと合意済みのリファレンス情報をこのフィールドに入力することが重要です。

# <span id="page-11-0"></span>**6.B** 購入

委託済みの取引パートナーをシステム内ですでに作成していれば(セクション 5 を参照)、 「Purchase」(購入)機能を使うことができます。この機能を実行するには、「Sell」(販 売)機能と同じように、フォームに情報を入力する必要があります。

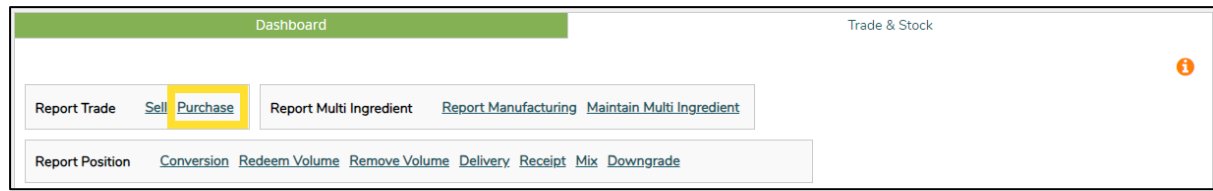

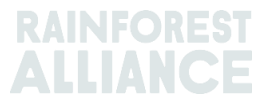

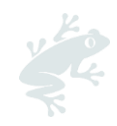

# <span id="page-12-0"></span>**6.C** サステイナビリティ差額(**SD**)、サステイナビリティ投資 (**SI**)、プレミアム

認証数量または認証製品から作成された取引には、「SD/SI」(サステイナビリティ差額/サ ステイナビリティ投資)と「Premium」(プレミアム)の入力フィールドが表示されます。 サステイナビリティ差額(SD:Sustainability Differential)とサステイナビリティ投資 (SI:Sustainability Investment)の要件がその農作物に課されている場合は、基準に則った 教値を入力します(詳しくは「付属文書第3章-[収入と責任の共有」](https://www.rainforest-alliance.org/resource-item/annex-chapter-3-income-and-shared-responsibility/)を参照)。農作物に SD や SI の要件がない場合は、「Not Required」(必要なし)を選択して、表示されるドロ ップダウンから理由を選択します。

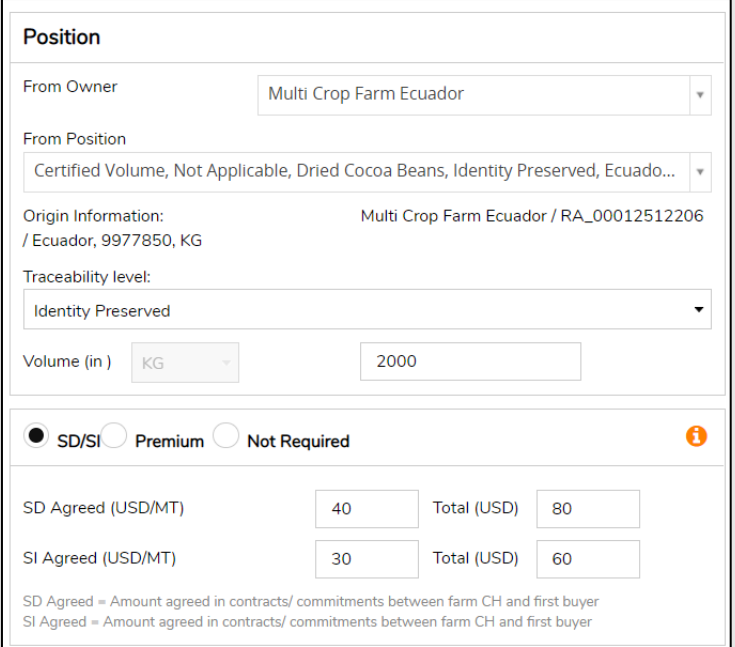

マルチトレース上でのこの機能の使用については[、ビデオ](https://raorg.sharepoint.com/:v:/s/RAPublic/ES8ek1abFjRBop07vB0ruVsBMuwEowB1ZHKx9QYP9tlR9A?e=XtvBq0) ガイダンスをご覧ください。

# <span id="page-12-1"></span>**7.** 取引の確認

マルチトレース上でのこの機能の使用については[、ビデオ](https://raorg.sharepoint.com/:v:/s/RAPublic/Ef3QjvgAomNPr9bkc8WpzDoBAQ4ei20znkQa7pdDJdWNQQ?e=12g5PJ) ガイダンスをご覧ください。

### <span id="page-12-2"></span>**7.A** 確認

デフォルト設定では、アカウントで実行する取引を確認して確定させる必要があります。取 引を確認するには、「Overview」(概要)画面の「Trade」(取引)タブにアクセスして、 確定させたい取引の ID または「Confirm」 (確認) ボタンを選択します。

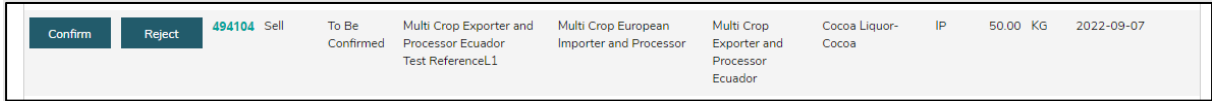

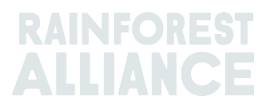

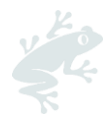

すると、取引の詳細が表示されます。この段階で変更できるのは、「Buyer」(バイヤー) セクションの「Reference」(リファレンス)フィールドのみです。すべての情報が正しい ことを確認したうえで、画面下の「Confirm」(確認)をクリックします。

この確認のプロセスを飛ばすには、サプライヤーを信頼済みの取引パートナーに指定する必 要があります(セクション5を参照)。

#### <span id="page-13-0"></span>**7.B** 撤回

取引を誤って作成してしまった場合は、バイヤーが確認する前であれば撤回することができ ます。これには「Withdraw」(撤回)を選択します。すると、取引の詳細が表示されま す。これが撤回したい取引であることを確認したうえで、画面下の「Withdraw」(撤回) をクリックします。

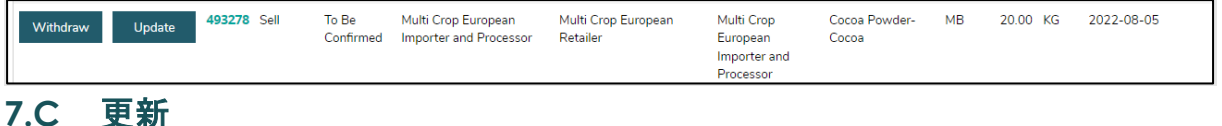

<span id="page-13-1"></span>取引を確認する前に、自社の都合やバイヤーのリクエストにより詳細を変更する必要がある 場合は、更新することができます。これには「Update」(更新)を選択します。すると、 取引の詳細が表示されます。ここでは、取引のすべてのフィールドを変更することができま す。変更後の情報を確認したうえで、画面下の「Submit」(送信)をクリックします。

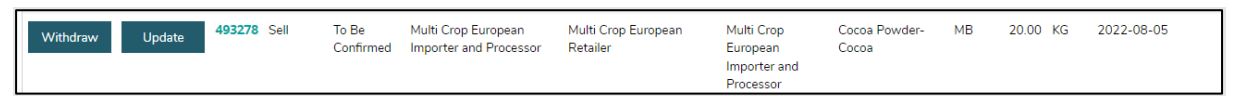

### <span id="page-13-2"></span>**7.D** 拒否

サプライヤーが誤ってあなたに対して取引を作成した場合、または不正確な取引を作成した 場合は、却下することができます。これには「Reject」(拒否)を選択します。すると、取 引の詳細が表示されます。ここでは、拒否の理由を伝えることができます。情報を確認した うえで、画面下の「Reject」(拒否)をクリックします。

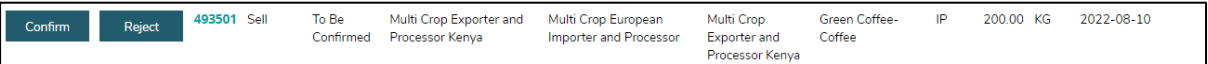

### <span id="page-13-3"></span>**7.E** 取引情報の **PDF**

取引先と共有するために取引情報の記録が必要な場合は、確定された取引を PDF ファイルで ダウンロードすることができます。「Overview」(概要)画面の「Trade」(取引)タブで 取引を見つけたうえで、右端のアイコンをクリックします。

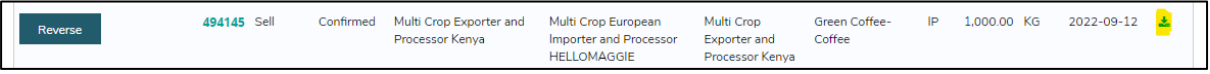

# <span id="page-13-4"></span>**8.** 転換

「Conversion」(転換)機能を使うと、加工の活動をシステムで報告して、製品をその副次的製品 に転換することができます。これを実行するには、使用する原料の投入(インプット)数量に加え て、産出(アウトプット)数量または投入と産出の転換率のどちらかが分かっている必要がありま す。

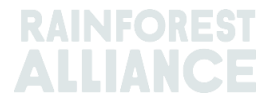

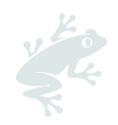

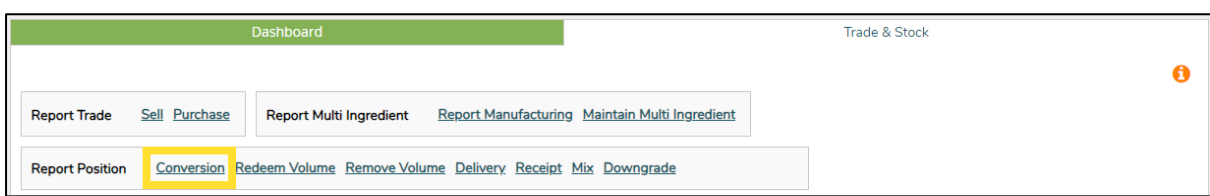

この機能では、物理的な加工の流れに即した転換(サプライチェーンを下流へと進む間の転換)のみ が可能です。あなたのライセンスにどの活動が含まれているかに基づいて、選択可能な転換のオプシ ョンが表示されます(製造を含む加工活動がライセンスに含まれていれば、ほとんどの転換が可能で す)。

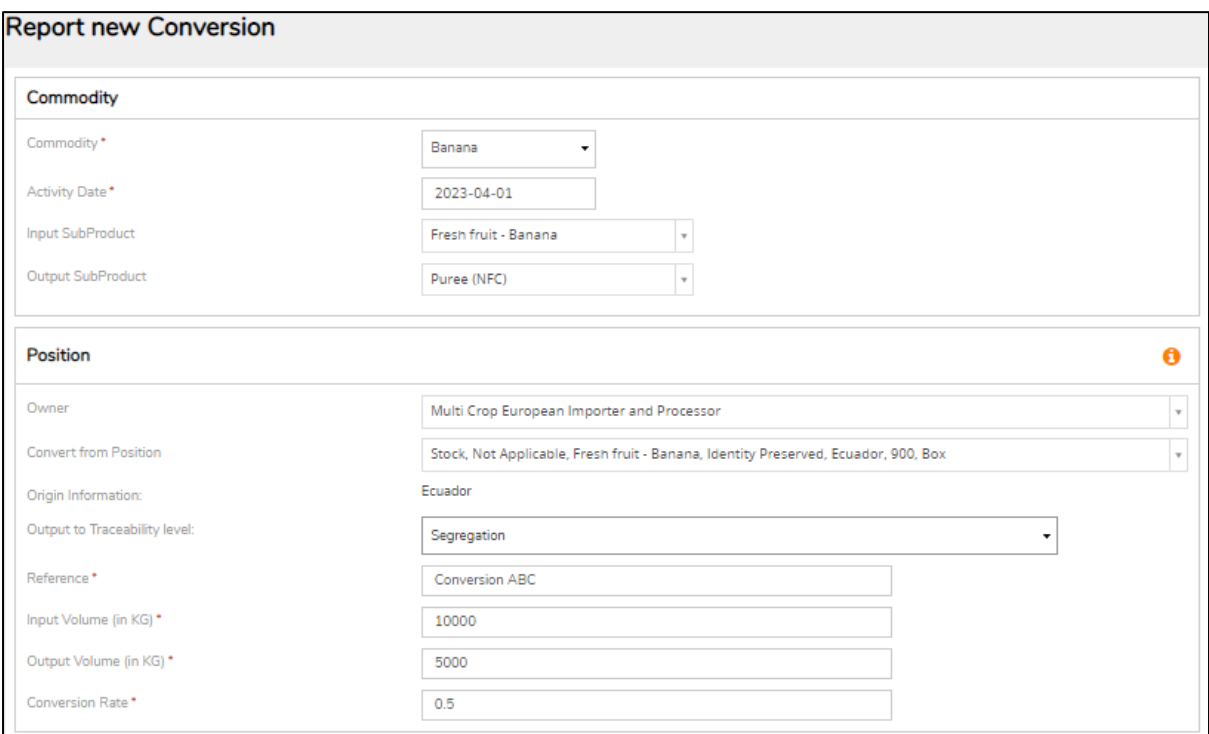

マルチトレース上でのこの機能の使用については[、ビデオ](https://raorg.sharepoint.com/:v:/s/RAPublic/EausfVsMZypEj26yC1u8UaUBS386pQDaxN3EFKw-U7KiQg?e=Ar9SVT) ガイダンスをご覧ください。

# <span id="page-14-0"></span>**9.** 混合

「Mix」(混合)機能は、複数のポジションからの数量を混合して 1 つの新しいポジションを作成す る際に使用します。これにより、現実に即して複数の取引を報告できるため、トレーサビリティの信 頼性が高まります。

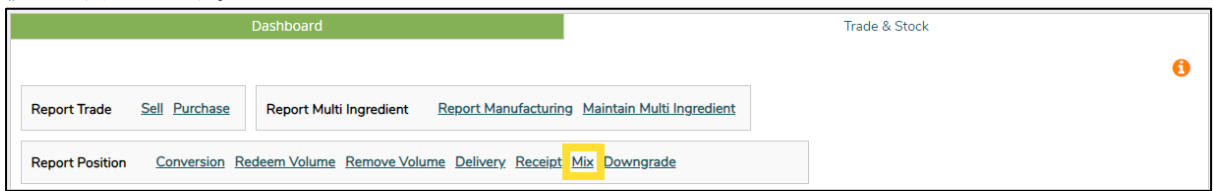

マルチトレース上でのこの機能の使用については[、ビデオ](https://raorg.sharepoint.com/:v:/s/RAPublic/EY5iO_5ggZhGlAxGJkuwbX4BqRNffn3SLaddsaAMvLaFww?e=H9heTm) ガイダンスをご覧ください。

#### 注:

原産国を混合する(混合同一性保存(Mixed IP)を作成する)

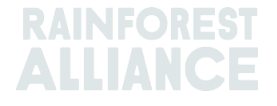

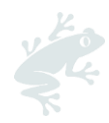

原産国の異なる複数の認証保有者が有している同一性保存(IP)のポジションを 1 つまたは複数選択 します。

例: 投入ポジション 1=原産国 A の認証保有者 投入ポジション 2=原産国 B の認証保有者 産出ポジション=原産国 A の認証保有者と原産国 B の認証保有者の混合

混合した原料は、物理的には元に戻すことができませんが、システム上ではその混合を実行した認証 保有者が元に戻すことができます。これは、混合後の製品がその後のサプライチェーンでまだ販売さ れていない場合のみ可能です。

様々なトレーサビリティ・レベルの複数の在庫ポジションを混合した場合は、デフォルト設定で最低 レベルのトレーサビリティになります。例えば、同一性保存(IP)と完全分離(SG)の原料を混合 したのであれば、結果として作られる新しいポジションは完全分離(SG)になります。完全分離 (SG) とマスバランス (MB) の原料を混合したのであれば、結果として作られる新しいポジション はマスバランス(MB)になります。

カカオの混合に関するガイダンスは、セクション 18 をご覧ください。

茶類の混合に関するガイダンスは、セクション 19 をご覧ください。

ハーブ類・スパイス類の混合に関するガイダンスは、セクション 20 をご覧ください。

# <span id="page-15-0"></span>**10.** 格下げ

「Downgrade」(格下げ)機能を使うと、サプライチェーンの下流に対してトレーサビリティ・レ ベルを引き下げることができます。「Overview」(概要)に表示されているポジションのトレーサ ビリティ・レベルを、認証保有者が格下げできます。

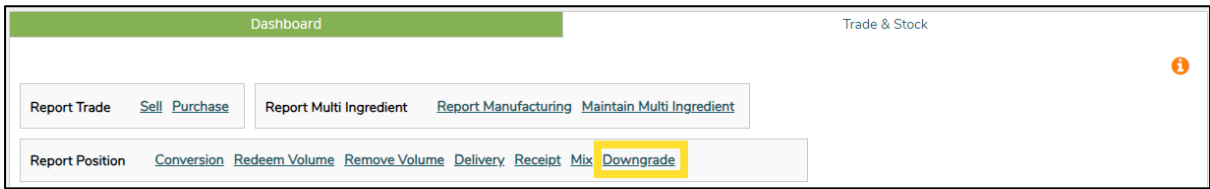

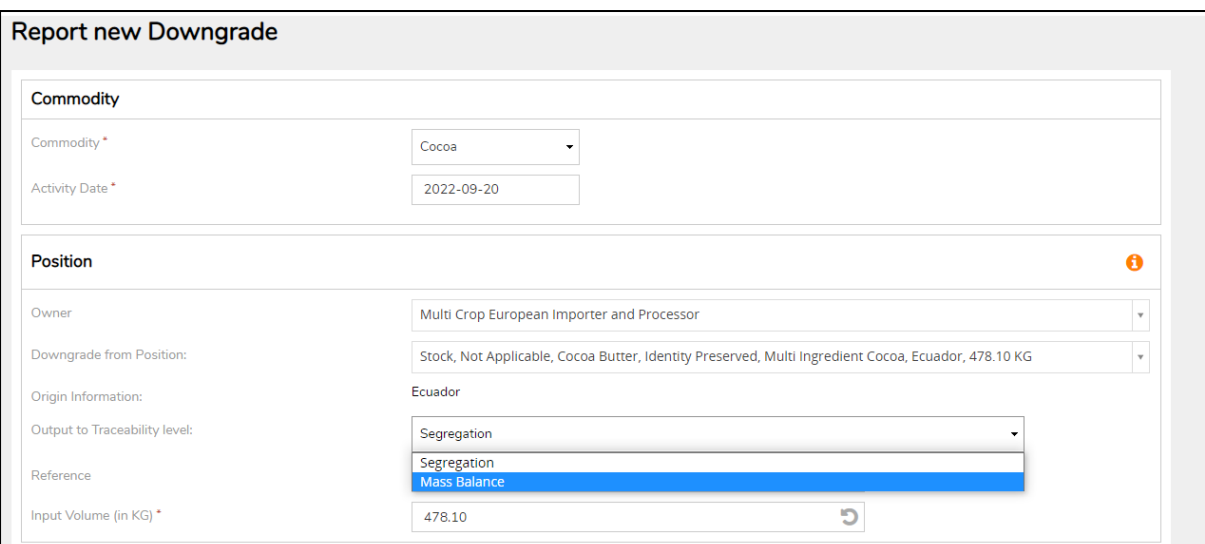

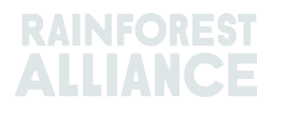

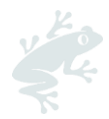

注:同一性保存(IP)の製品を完全分離(SG)またはマスバランス (MB)に格下げする、あるいは 完全分離(SG)の製品をマスバランス(MB)に格下げすることだけが可能です。

# <span id="page-16-0"></span>**11.** 引き換え

「Redeem」(引き換え)機能は、レインフォレスト・アライアンス認証製品がオンライン・トレ ーサビリティ・システムの終了を報告するための機能です。認証製品がパッケージに梱包されラベル が付けられた時点で、企業は認証数量をすべて消費したことを報告する必要があります。

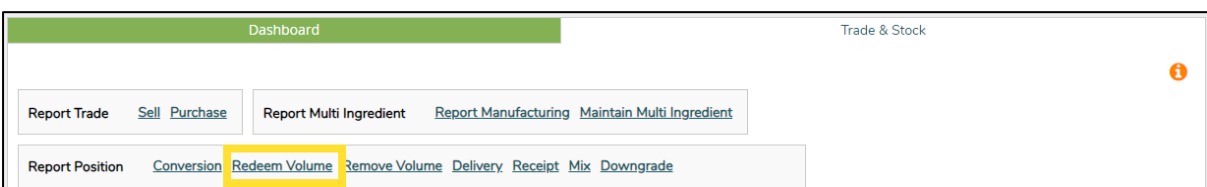

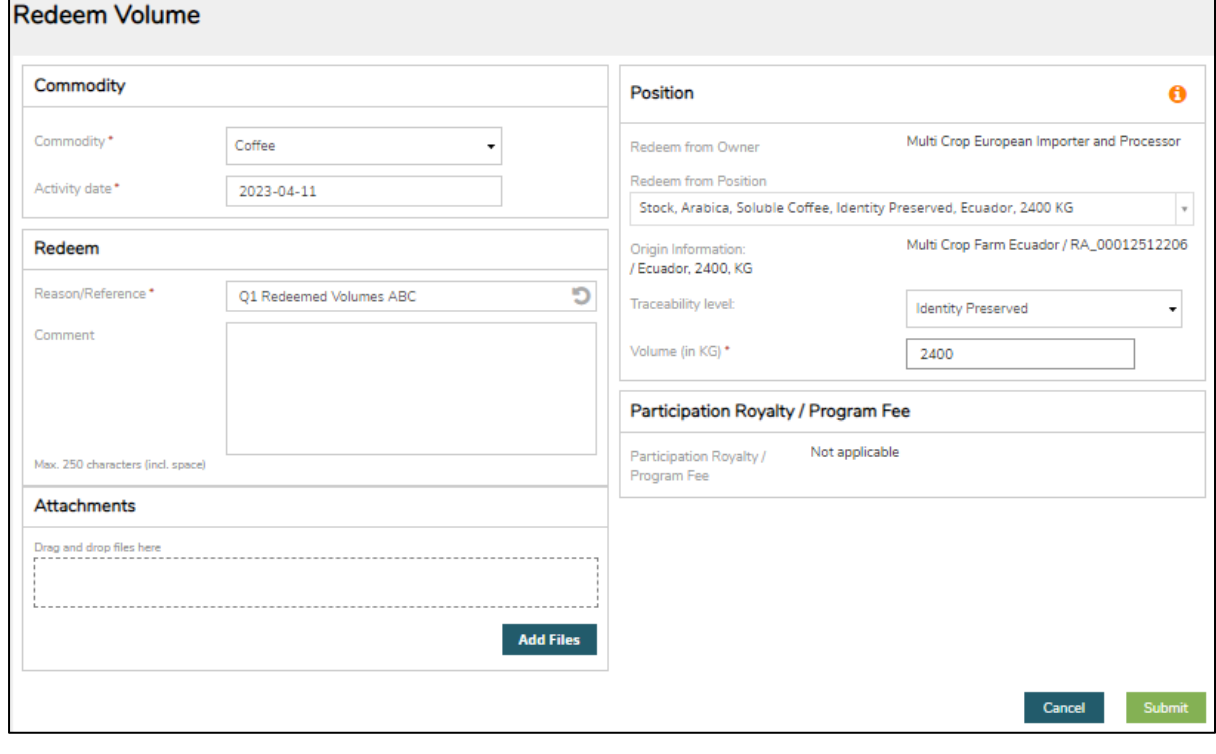

マルチトレース上でのこの機能の使用については[、ビデオ](https://raorg.sharepoint.com/:v:/s/RAPublic/ETycHX0RhD9PuEdHfWG1we4BdS0D9JT4g_-_n1CmVxCu2g?e=kNCfcr) ガイダンスをご覧ください。

ブランドオーナーが小売店または外食ブランドで、トレーサビリティ報告を選択している場合は、認 証製品の販売の取引が発行されます。

注:現時点で「Redeem」(引き換え)機能は、複数原料製品には提供されておらず、その報告は 必須ではありません(セクション 15.E を参照)。

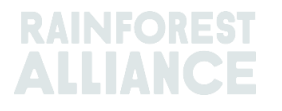

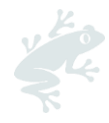

# <span id="page-17-0"></span>**12.** 削除

「Remove」(削除)機能は、次のいずれかの状況で数量をシステムから削除する必要がある場合に 使用します。

- 商品性が失われたために販売できなくなった(カビ、病害虫、火事など)。
- レインフォレスト・アライアンス以外の認証スキームで販売される、または非認証製品とし て販売されることになった。

マスバランスの場合は、その認証数量を、以降、非認証として物理的に販売することが可能で、対応 するマスバランス・クレジットを保持することができます。

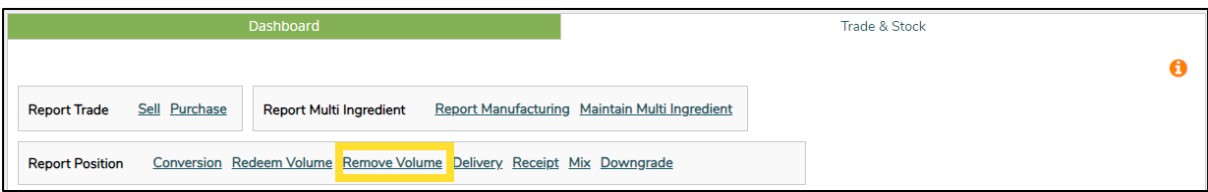

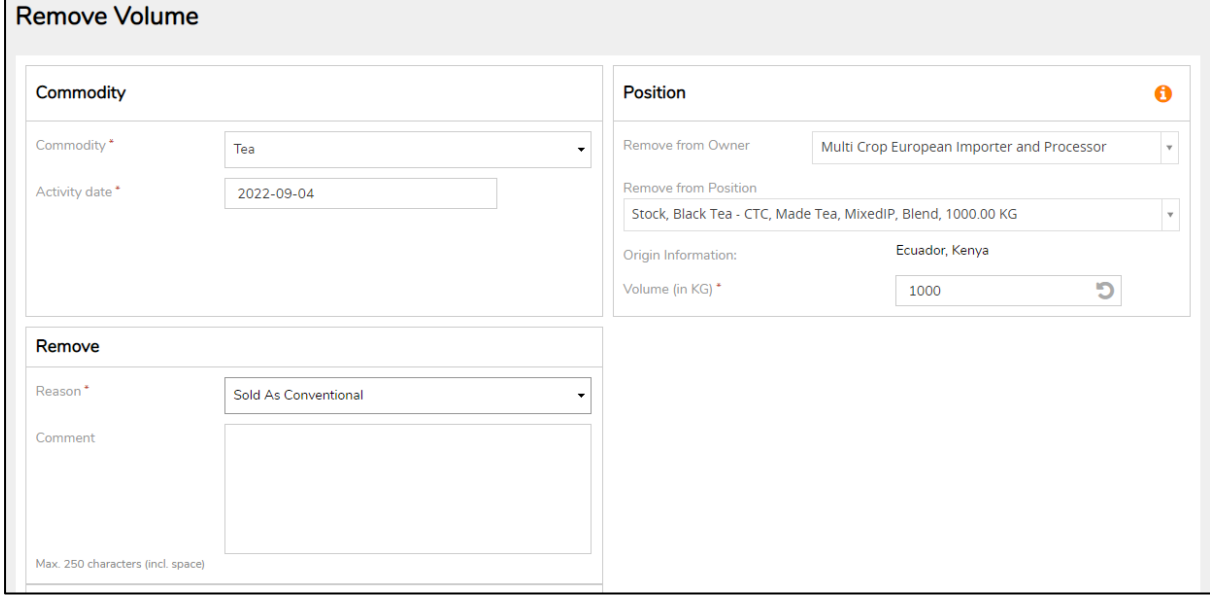

マルチトレース上でのこの機能の使用については[、ビデオ](https://raorg.sharepoint.com/:v:/s/RAPublic/EYBgSms79KBOsT87ty5G3AEBZbEzcubr2UQx-z8kq8lKUQ?e=Dyi62k) ガイダンスをご覧ください。

注:現時点で「Remove」(削除)機能は、複数原料製品には提供されておらず、その報告は必須で はありません(セクション 15.E を参照)。

# <span id="page-17-1"></span>**13.** 取り消し

「Reverse」(取り消し)機能は、システム内ですでに完了した活動(販売、購入、引き換え、削 除、混合、転換、製造)を元に戻すための機能です。ただし、この機能が使えるのは、その後のサプ ライチェーンで加工または販売されていない場合に限られます。これらの活動を元に戻すには、 「Reverse」(取り消し)を選択します。取引を元に戻す際には、サプライヤーによる確認が必要に なります。

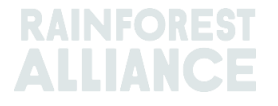

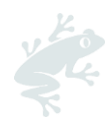

実行した取引、引き換え、削除を元に戻すためのボタンは、「Overview」(概要)画面の 「Trade」(取引)タブに表示されます。元に戻したい取引 ID を見つけて、「Reverse」(取り消 し)ボタンを選択します。

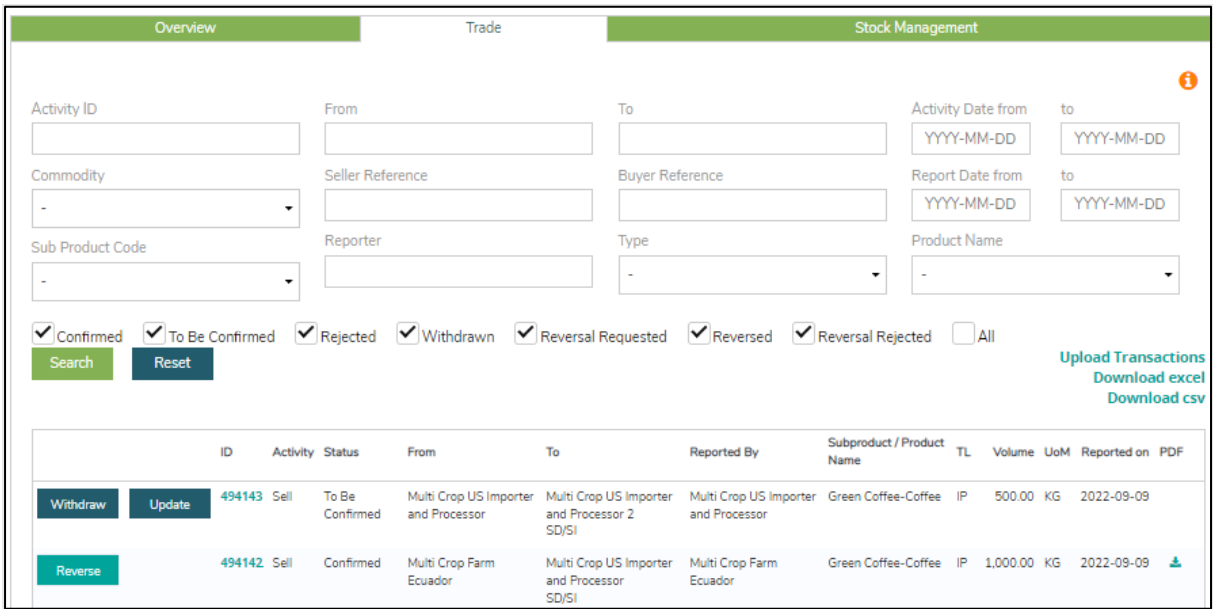

注:システム内で実行した削除を元に戻すには、削除の画面で証憑書類を添付ファイルとして追加す る必要があります。

# <span id="page-18-0"></span>**14.** 数量の集約

トレーサビリティ・システムのデフォルト設定で、すべての数量は、取引、転換、混合に際して別々 に取り扱われます。

<span id="page-18-1"></span>注: 一部のカカオ製品には例外があります。セクション 18 をご覧ください。

### **14.A** 商品の設定 **―** ポジションの集約

「Dashboard」(ダッシュボード)の「Commodity Settings」(農作物の設定)を選択す ると、農作物ごとの設定を調整することができます。

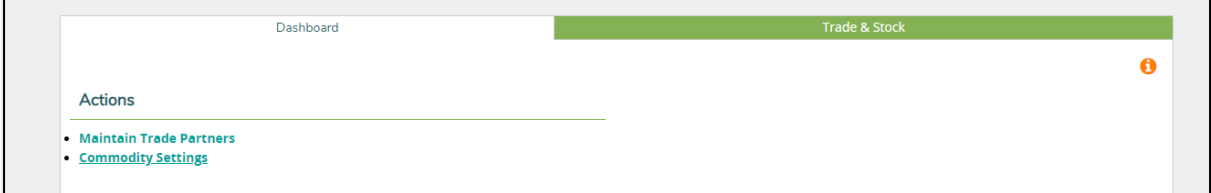

「Commodity Settings」(農作物の設定)セクションで「Aggregate Positions」(ポジシ ョンの集約)機能を有効にすると、すべての取引を確認した時点で、選択したトレーサビリ ティレベルの類似した特性(例:商品、副次的製品、品種など)の取引がすべて統合される ように設定されます。この結果として、1 つの在庫ポジションが作られます。この設定を使 うことで、特定のトレーサビリティをシステム内で管理しやすくなるかもしれません。ま

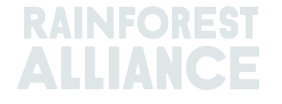

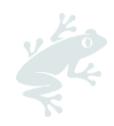

た、この設定を使うと、「Trade & Stock」(取引と在庫)の概要でリファレンスが表示さ れなくなります。

> Please select below if you want to aggregate volumes in your trade and stock overview. If vou check the box, vour product volumes will aggregate based on the traceability level (IP = Identity Preserved, MI = Mixed Identity Preserved, SG = Segregated, MB = Mass Balance). If you do not check the box, each transaction you receive will be showing in a separate stock position in your Trade & Stock overview. This setting is valid per commodity for your organizations' account, from the moment the option is selected and cannot be retroactively applied. **Aggregate Positions** ID MI SG **MB** Coffee ✓

マルチトレース上でのこの機能の使用については[、ビデオ](https://raorg.sharepoint.com/:v:/s/RAPublic/EVzzk4vKEqhGuU4XrVrrkfMBRlufp0i92cBMYj0YezOvHA?e=HRHC7b) ガイダンスをご覧ください。

# <span id="page-19-0"></span>**15.** 複数原料のトレーサビリティ

複数原料製品とは、複数の認証原料を使用して作られている製品です。最終製品と半製品の両方 が含まれ、例えば、製菓用チョコレート、茶類飲料、ハーブティーのブレンド、チョコレートと ヘーゼルナッツのスプレッドなどがこれに該当します。

## <span id="page-19-1"></span>**15.A** 複数原料の管理

複数原料の報告で使用できるように製品を設定するには、「Report Multi-Ingredient」(複 数原料の報告)セクションにある「Maintain Multi-Ingredient」(複数原料の管理)をクリ ックします。

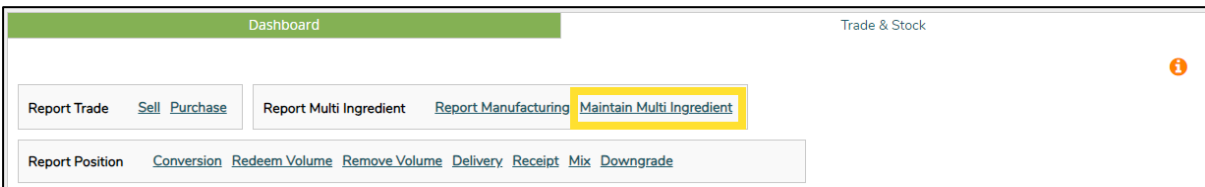

ここで必須のフィールドをすべて入力します。情報を確認して、この複数原料の報告を開始 する準備ができたら、「Is Active」(有効)ボックスにチェックマークを入れて、 「Submit」(送信)をクリックします。

報告に関して貴社と取引先の間でどのように合意したかによって、複数原料の管理での製品 の作成方法は異なります。

> マルチトレース上でのこの機能の使用については[、ビデオ](https://raorg.sharepoint.com/:v:/s/RAPublic/EVLexwWQka9LqESaEdpD8ScBRpqp8zS2R1axj4yS76U7xA?e=yF5D9D) ガイダンスをご覧ください。

#### <span id="page-19-2"></span>**15.A.1** 製品 **SKU** のレベル

製品を SKU のレベルで管理するのは、複数原料製品のトレーサビリティとして最も詳細なレ ベルです。下の例は、このレベルの製品の作成方法を示しています。

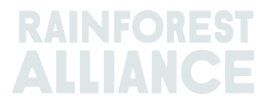

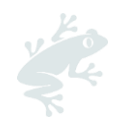

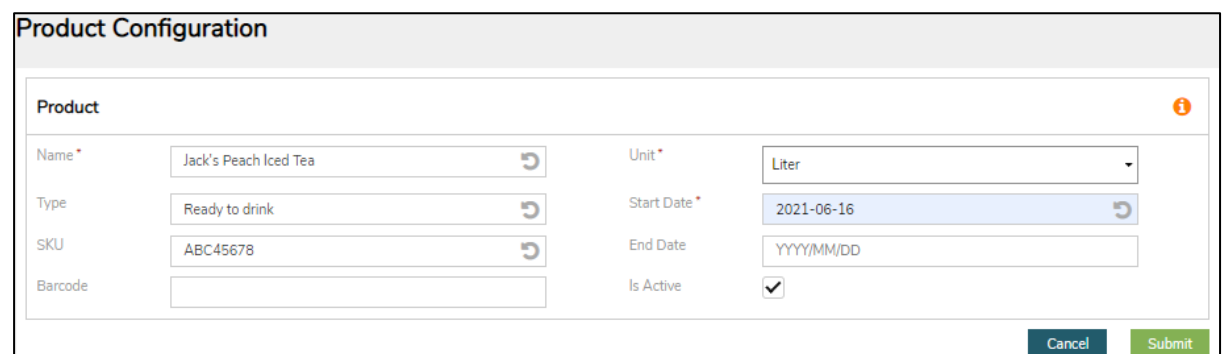

### <span id="page-20-0"></span>**15.A.2** 製品タイプのレベル

製品タイプとは、例えば、アイスティー飲料の製品ライン、製菓用製品の製品ラインなどで す。下の例は、このレベルの製品の作成方法を示しています。

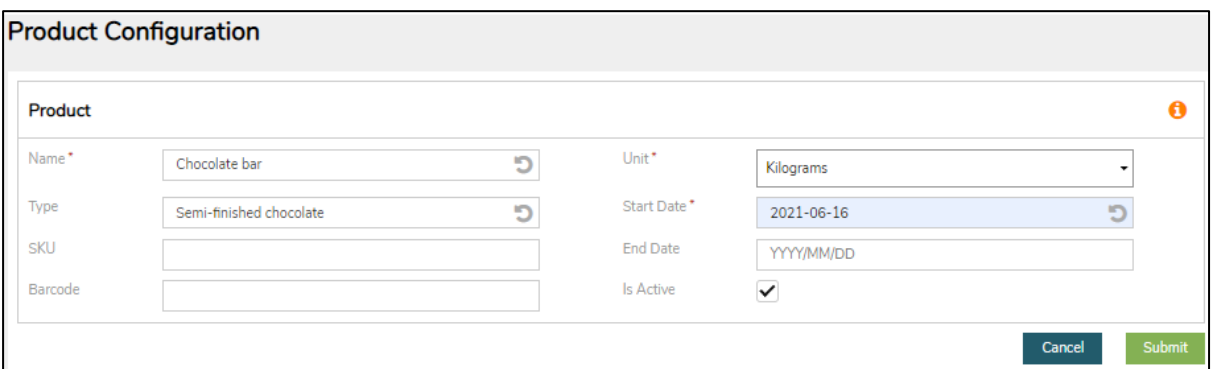

### <span id="page-20-1"></span>**15.A.3** 一括(バルク)販売のレベル

一括(バルク)販売とは、各期間(月、四半期など)に 1 社の取引先に対して販売した様々 な製品すべてを意味します。例えば、ハーブティーのブレンド、生花の花束などの販売が考 えられます。下の例は、このレベルの製品の作成方法を示しています。

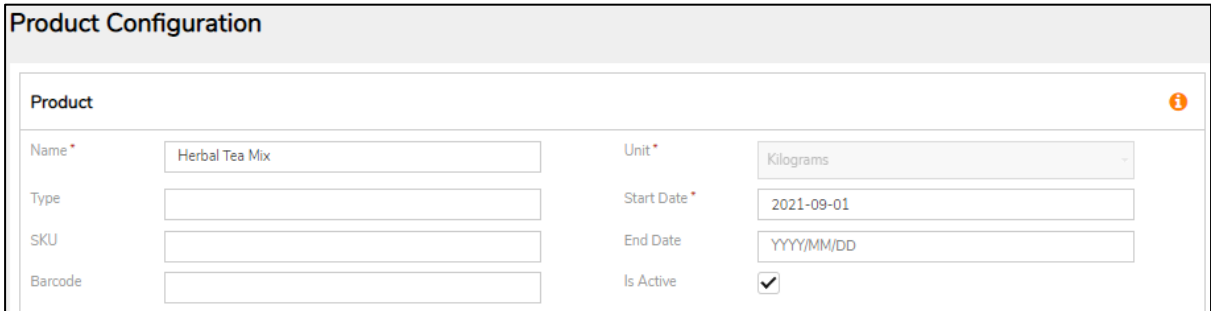

作成して追加した複数原料製品は、「Multi-Ingredient」(複数原料)セクションの

「Overview」(概要)に表示されます。最終製品は、「Report Manufacturing」(製造の 報告)機能を使って作成します。

# <span id="page-20-2"></span>**15.B** 製造の報告

複数原料製品が設定されていれば、「Report Manufacturing」(製造の報告)を選択でき ます。

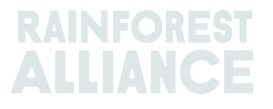

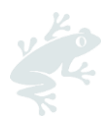

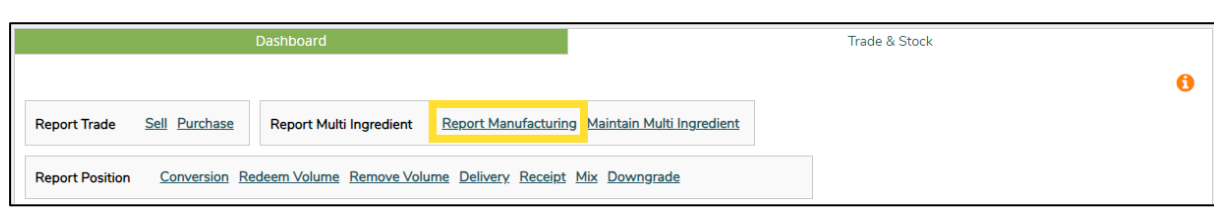

必須のフィールドをすべて入力して、製造に使用する原料や半製品を説明します。 「Maintain Multi-Ingredient」(複数原料の管理)で設定した製品が、「Product」(製 品)のドロップダウンに表示されます。

「From Positions」(原料ポジション)セクションで少なくとも 1 つのポジションを追加す る必要があります。これには「Position」(ポジション)ドロップダウンをクリックして、 ポジションを選択します。製品に複数の原料を使用する場合は、別のポジションを選択し て、追加の原料を選択することができます。「Report Manufacturing」(製造の報告) は、製造に使用する特定の農作物とそれに順ずる副次的製品のうちどれだけの認証数量が、 使用するすべての原料を含んだ産出(全体の製造)数量につながるかを示すものです。

例えば、板チョコがカカオリカーとカカオバターで作られていて、他の非認証原料(砂糖な ど)も含んでいるとします。この場合、「Report Manufacturing」(製造の報告)セクシ ョンでは、「Input Volume」(投入数量)に使用した認証カカオリカーと認証カカオバター の数量を入力し、「Output Volume」(産出数量)には最終製品の板チョコ(認証製品と非 認証製品の両方を含んでいる)の数量を入力します。下の例では、認証カカオリカーを 200kg、認証カカオバターを 100kg 使用して、2,000kg の板チョコを作っています。

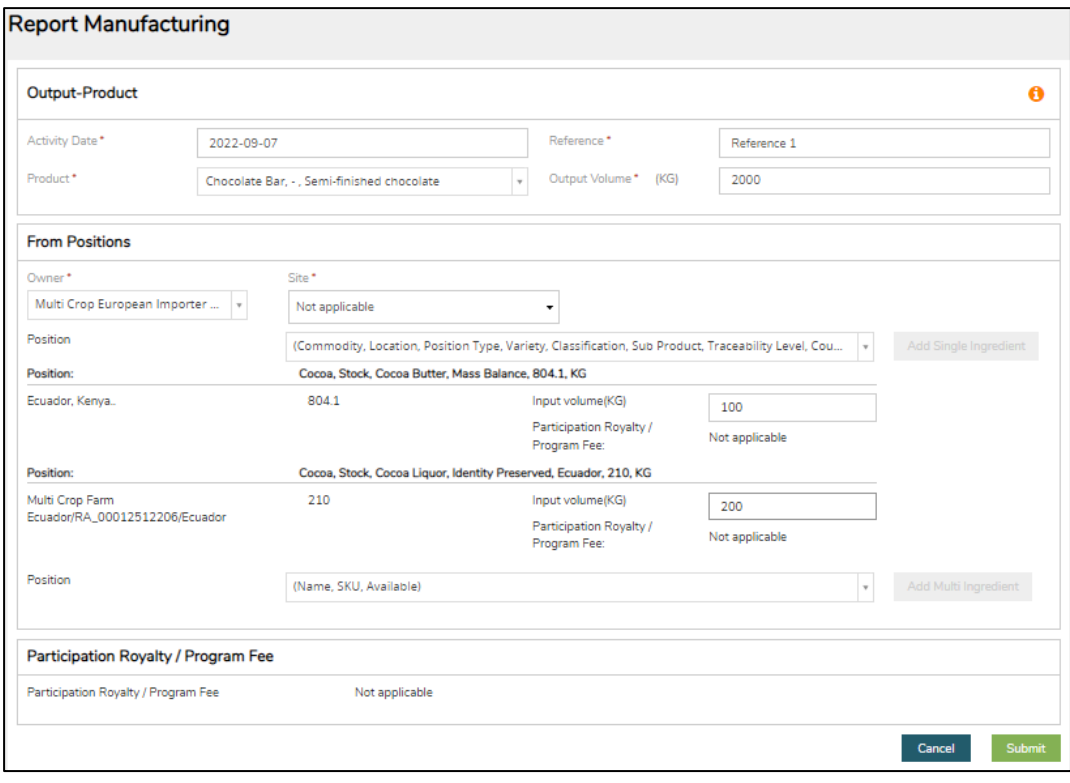

マルチトレース上でのこの機能の使用については[、ビデオ](https://raorg.sharepoint.com/:v:/s/RAPublic/ERliMiWxDDlCrpgASDpcSPsBflRIrd6jLkn-72ghVtSvSQ?e=mEwQ8a) ガイダンスをご覧ください。

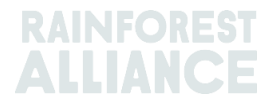

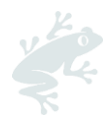

注:ここでの数量は、同一製品の一定期間中の製造量を集計して報告することができます。 製品の個数単位ごとではなく、例として 1 か月分の投入数量と産出数量をまとめることがで きます。

# <span id="page-22-0"></span>**15.C** 複数原料の在庫の概要

複数原料製品の取引が確認されて確定するか、「Report Manufacturing」(製造の報告) 機能で作成されると、「Overview」(概要)画面にポジションとして表示されます(セク ション 4.A を参照)。複数原料製品のポジションを見るには、「Multi Ingredient」(複数 原料)オプションをクリックします。

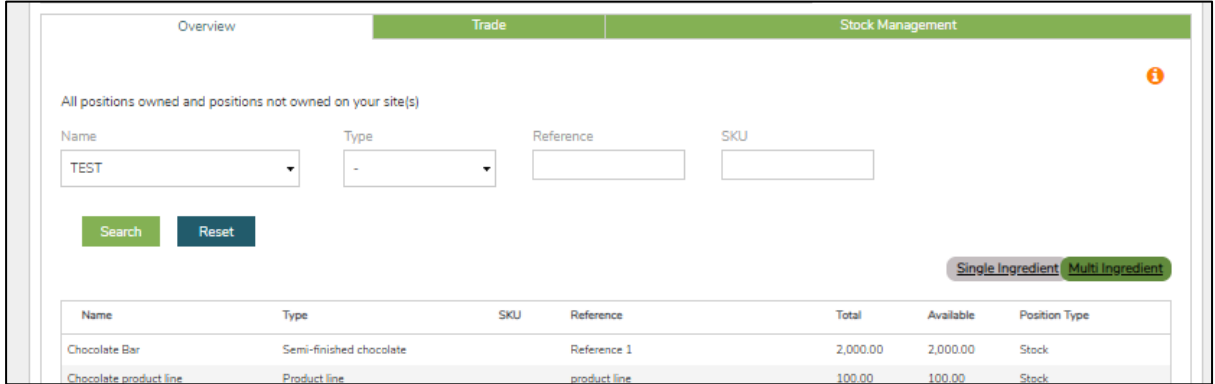

# <span id="page-22-1"></span>**15.D** 複数原料製品の販売

複数原料製品を販売する手順は、単一原料製品の販売と同じです(セクション 6.A を参 照)。「Report New Trade」(新規取引の報告)フォームの「Trade」(取引)セクション で「Multi Ingredient」(複数原料)を選択します。

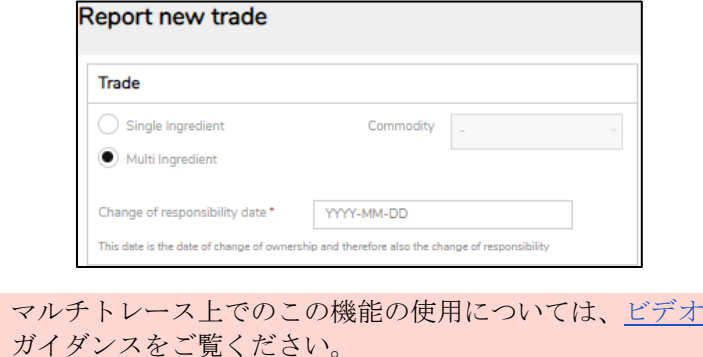

### <span id="page-22-2"></span>**15.D.1** フットプリントを隠す

複数原料製品には原料の配合のような機微情報が含まれていることがあるため、複数原料製 品を取引する際にフットプリントを隠す機能が提供されています。このオプションを選ぶに は、「Position」(ポジション)セクションで「Mask Footprint」(フットプリントを隠 す)ボックスにチェックマークを入れます。

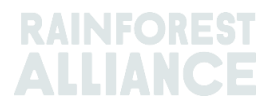

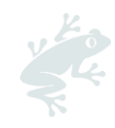

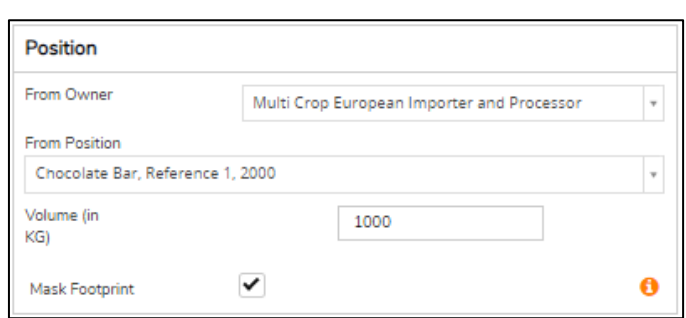

このオプションを選択すると、認証農場、商品、副次的製品、原産国の情報はバイヤーに対 して表示されなくなりますが、SD と SI の数値に関係する総数量はなおも表示されます。

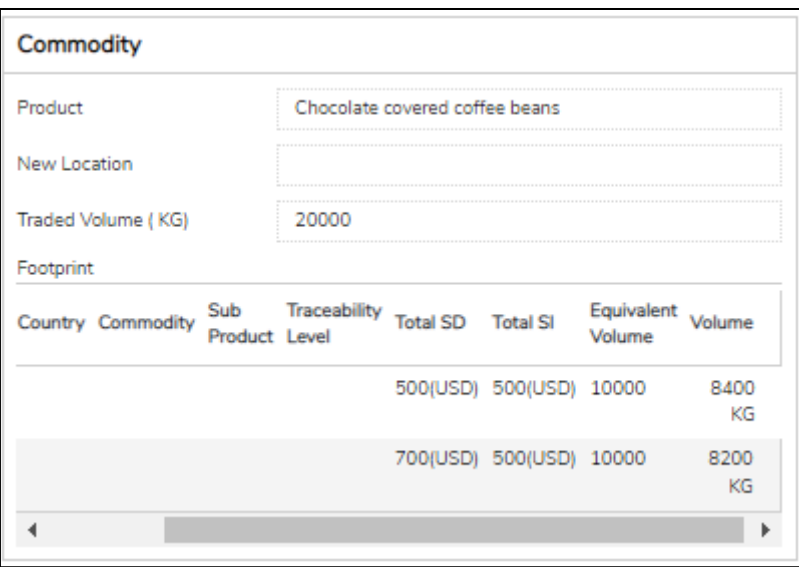

## <span id="page-23-0"></span>**15.E** 複数原料製品の引き換えと削除

複数原料製品に関しては、「Redeem」(引き換え)と「Remove」(削除)の機能が提供 されていません。この活動の報告は、現時点で基準の要件ではありません。

# <span id="page-23-1"></span>**16. EXCEL** のアップロード

マルチトレース上でのこの機能の使用については[、ビデオ](https://raorg.sharepoint.com/:v:/s/RAPublic/ETEy7PCitF5Cgf-zQgfTDzkBMq09PtUGw2NWigTpnn_ehQ?e=FUbXC9) ガイダンスをご覧ください。

多数の取引をまとめて報告できるようにするため、マルチトレースでは「Transaction Upload」 (取引のアップロード)機能が提供されています。Excel のファイルをアップロードして、次の機能 を実行することができます。

- 単一原料の取引(販売、購入、引き換え、削除) ([ビデオ](https://raorg.sharepoint.com/:v:/s/RAPublic/EdbcR7QK0PpFk8CDrGUXA14BRNC2cgIyZA9C9l7el8S4Dg?e=4vT1Zz))
- 複数原料の取引 ([ビデオ](https://raorg.sharepoint.com/:v:/s/RAPublic/EUmwVLMAjadNvzkVTRHszewBszcEPMBbTmqDTRZQushCGg?e=Shwr6m))
- 混合
- 転換
- 製造の報告 ([ビデオ](https://raorg.sharepoint.com/:v:/s/RAPublic/EaWRFTokvuxMtvTJ_v7MaycBMMcYVdLcaNLJybby4Ubm4A?e=NjtXNy))

「Transaction Upload」(取引のアップロード)機能は、「Overview」(概要)画面の「Trade」 (取引)タブからアクセスできます。

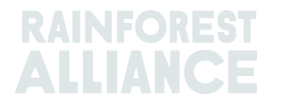

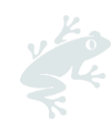

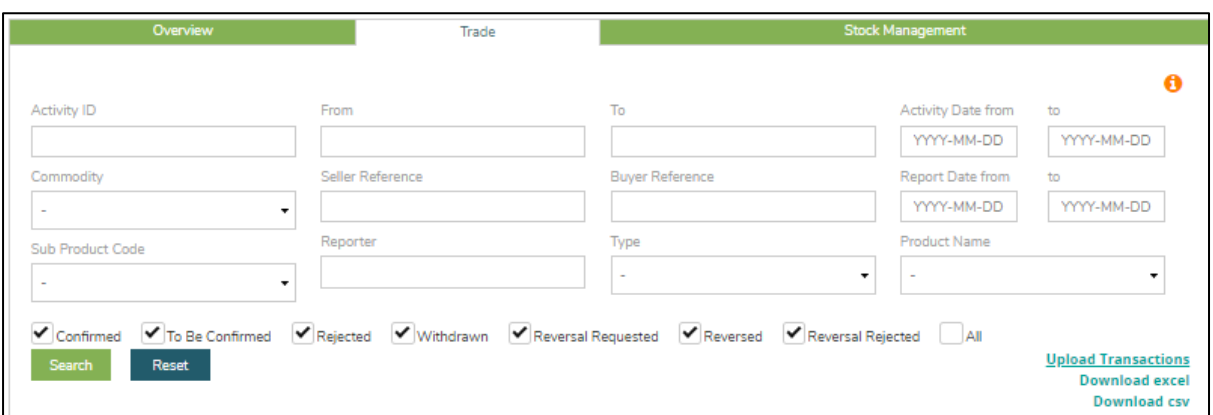

# <span id="page-24-0"></span>**16.A** テンプレートのダウンロード

「Transaction Upload」 (取引のアップロード) 機能で Excel ファイルをアップロードする には、Excel のテンプレートを使用する必要があり、これをシステムからダウンロードでき ます。「Transaction Upload」(取引のアップロード)機能をクリックすると、ダウンロー ドできる様々なテンプレートが表示されます。「Download Templates」(テンプレートの ダウンロード)画面で、ダウンロードしたいテンプレートを選択します。

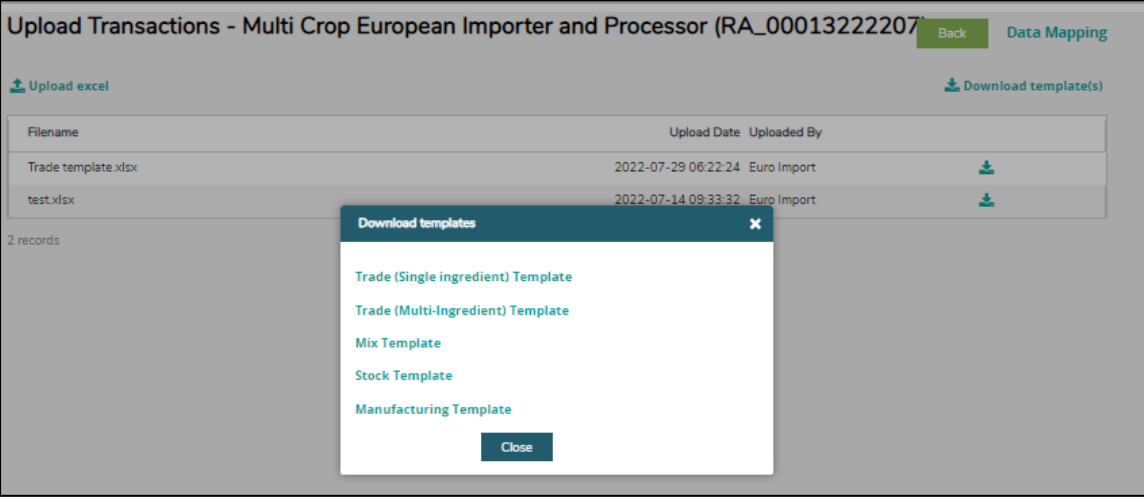

注:どのテンプレートも、使い方を説明した「Guidance」(手引き)のタブが含まれてい ます。このタブは、テンプレートをアップロードする際には必要ありません。

# <span id="page-24-1"></span>**16.B** データのマッピング

「Transaction Upload」 (取引のアップロード) 機能で Excel ファイルをアップロードする 前に、「Data Mapping」(データのマッピング)を設定する必要があります。これは、外 部システムの言語とマルチトレースの言語を照合して適切に置換するためです。

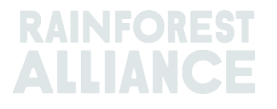

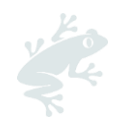

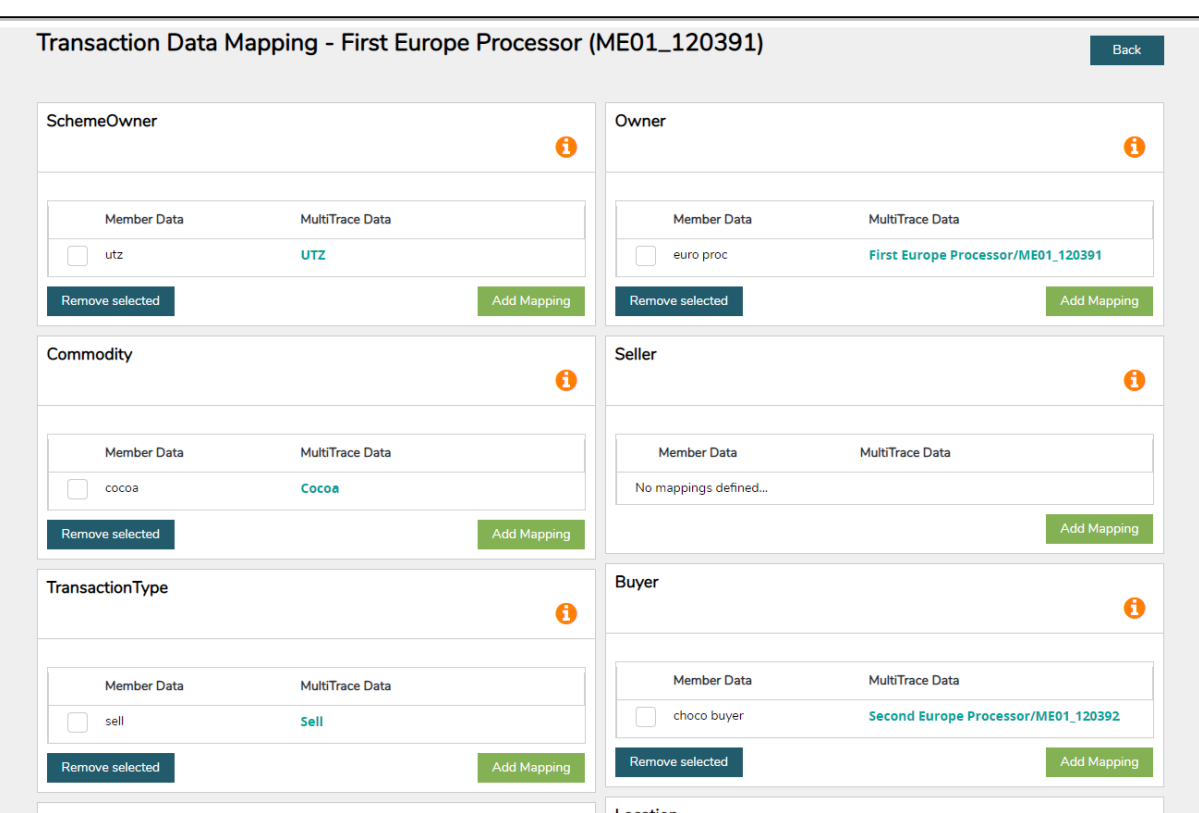

「Add Mapping」 (マッピングを追加) ボタンをクリックして、マッピングに含めたい用 語などの新しいエントリーを追加します。

> マルチトレース上でのこの機能の使用については[、ビデオ](https://raorg.sharepoint.com/:v:/s/RAPublic/EVRpT1eo6FxAjdPHi277nuABPHcMrqPU8_e4bNhEmbAFaQ?e=7hpD8C) ガイダンスをご覧ください。

注:マッピングを行うことは非常に重要です。Excel ファイルをアップロードして報告する 際は、マッピングされたフィールドだけがシステムに取り込まれるためです。

# <span id="page-25-0"></span>**16.C** テンプレートのアップロード

16.Aと16.Bの手順に従ってテンプレートをダウンロードし、入力済みのExcelファイルのデ ータのマッピングを済ませたら、このファイルをアップロードできます。

「Transaction Upload」 (取引のアップロード) 機能の画面で「Upload Excel」(Excelをアップロード)ボタンをクリックします。

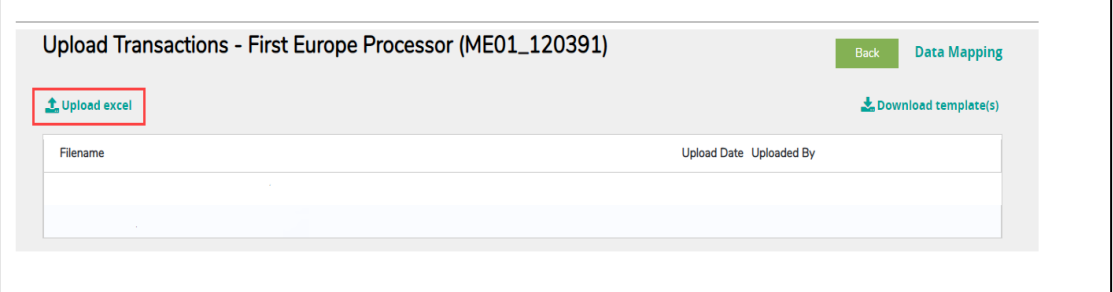

ファイルを追加するよう、マルチトレースから求められます。

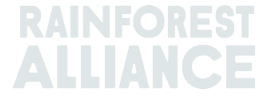

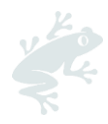

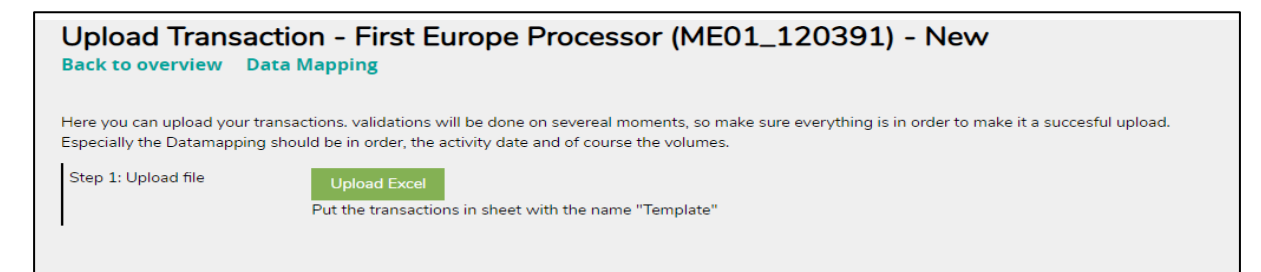

アップロードするテンプレートのタイプを選択したうえで、「Choose File」(ファイルを選択)をクリックしてファイルを選択し、「Upload」(アップロード) をクリックします。

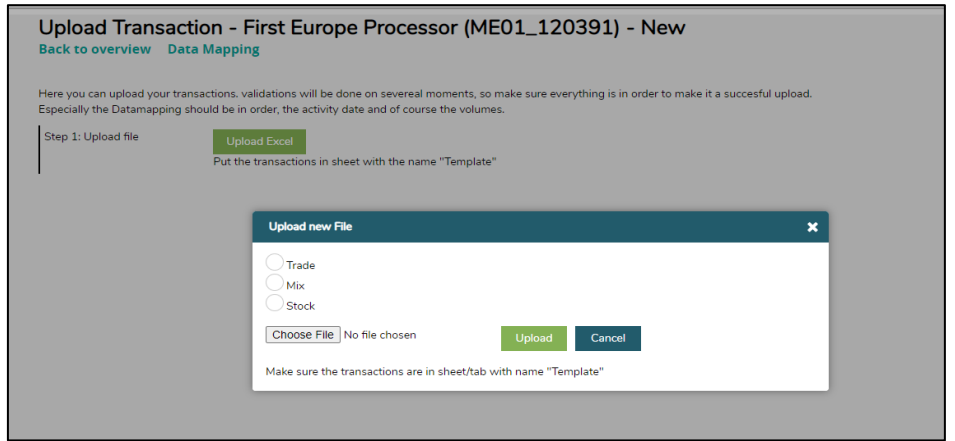

ファイルが処理されると、マルチプレースが次のステップに進みます。このステップ2では 、ファイルのうち何行が処理されたかを確認します(Excelファイルに何行のデータが含まれ ていたかによって異なります)。

エラーが検出された場合は、必要な修正が示されます。 すべてのエラーが解決されないかぎり、アップロードの手順を前に進むことはできません。

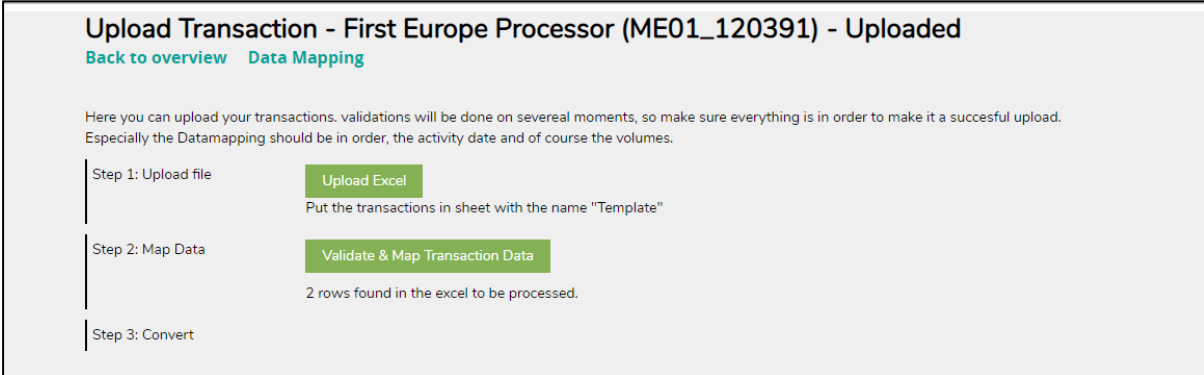

データの検証が終わると、先に選択した一括アップロードを実行できるようになります。一 括アップロードをいったん開始すると、途中でキャンセルはできません。修正が必要な場合 は、取引が作成された後に手作業で修正することになります。

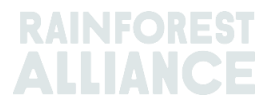

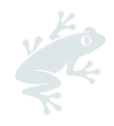

# <span id="page-27-1"></span><span id="page-27-0"></span>**17.** コーヒーに特有の機能

# **17.A** 納品と受領

**Delivery**(納品):所有権は譲渡せずに、数量を別のメンバーの事業所(例:倉庫)で保管 することができます。これには「Delivery」(納品)機能を使用して、別のメンバーの事業 所に移動した数量を報告します。

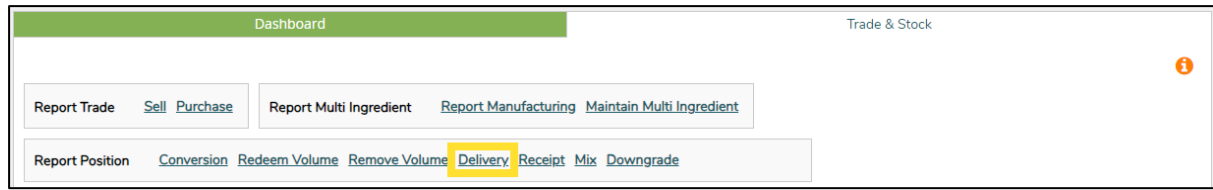

納品の活動は、受領するメンバーが確認して確定させなければなりません。

**Receipt**(受領):「Receipt」(受領)は、製品の保管場所が変更されたことを意味しま す。「Delivery」(納品)と似ていますが、「Receipt」(受領)は新しい保管場所で受け 取った側が入力します。

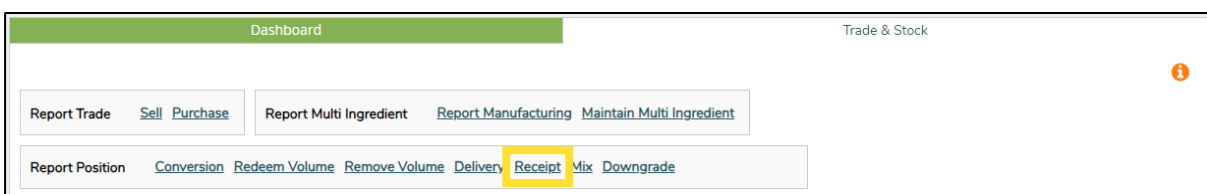

# <span id="page-27-3"></span><span id="page-27-2"></span>**18.** カカオに特有の機能

## **18.A** 原産国の一致と混合

原産国の一致(オリジンマッチング)は、特定の国で生産される認証カカオに対してその国 の生産者に恩恵があるとする主張を考慮して、これに対応するために導入されました。企業 に対して、消費者向けの製品で使われているカカオと同じ原産国から認証カカオを購入する よう求める仕組みです。

トレーサビリティ・システムでは、乾燥カカオ豆とカカオニブに限り、異なる原産国の製品 を混合することはできません。

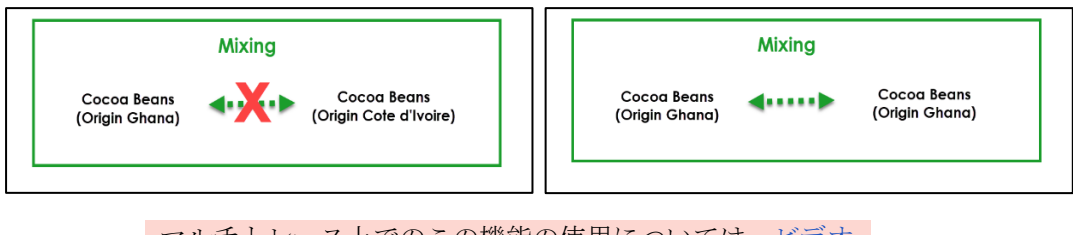

マルチトレース上でのこの機能の使用については[、ビデオ](https://raorg.sharepoint.com/sithttps:/raorg.sharepoint.com/:v:/s/RAPublic/EclnqHE7SQtOgAEz6palzcYBXzfe-_djWfR5nb3sU_TOtQ?e=rKvE7jes/MarketsExcellence/Shared%20Documents/Knowledge%20Management/Training/Training%20Materials/01Guidance%20Materials/RACP%20Traceability%20Guidance%20(all%20crops)/MultiTrace%20traceability%20guidance%20(all%20crops+languages)/Archive) ガイダンスをご覧ください。

# <span id="page-27-5"></span><span id="page-27-4"></span>**19.** 茶類に特有の機能

## **19.A** 販売マーク

生茶葉から荒茶への加工、および製品の原料梱包(バルク)機能を実行する際に、「**[Selling](https://www.rainforest-alliance.org/resource-item/tea-selling-marks/)**  Mark[」\(販売\(セリング\)マーク\)を](https://www.rainforest-alliance.org/resource-item/tea-selling-marks/)選択する必要があります。販売(セリング)マークを

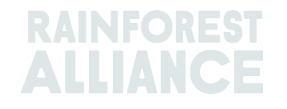

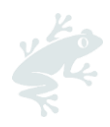

追加するには、「Dashboard」(ダッシュボード)で「Selling Marks」(販売(セリング) マーク)をクリックします。

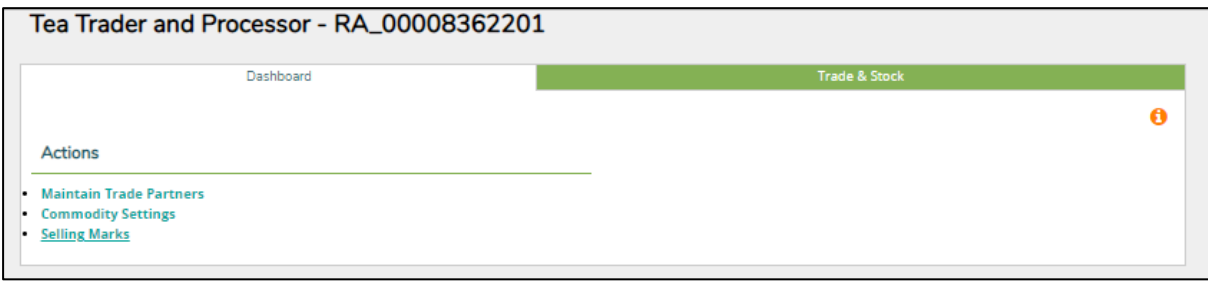

使用する販売マークが表示されない場合は、新規に作成する必要があります。下の画面で 「Add」(追加)ボタンをクリックします。

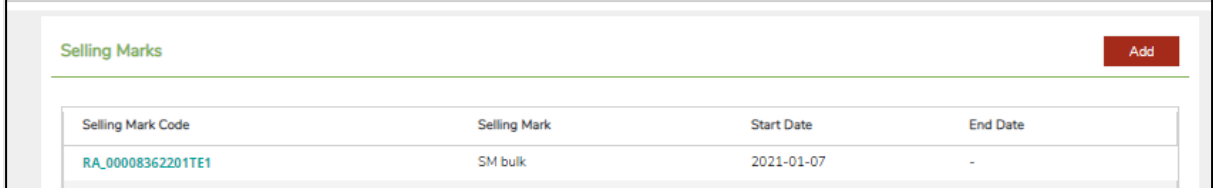

使用する販売マークを入力して、開始日と終了日を指定します。終了日は必須ではなく、指 定しなければ、いつでも使えるようになります。

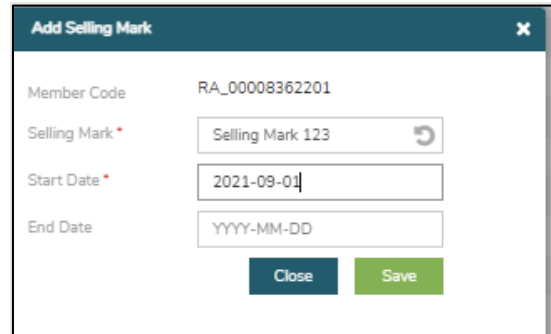

ポジションを加工すると(例:ブレンド、カフェインレスへの加工、インスタントティーへ の加工など)、そのポジションに付けられていた販売マークは削除されます。

> マルチトレース上でのこの機能の使用については[、ビデオ](https://raorg.sharepoint.com/:v:/s/RAPublic/EVVoYSt_mVdCmsaDGTxJ7N4BY-A5sT54AeF5Bxvskt4raQ?e=49How8) ガイダンスをご覧ください。

注:システム内の販売マークに誤りがあることを取引先から指摘され、修正が必要な場合 は、その販売マークを選択して編集することができます。この変更は、その販売マークから 行われたすべての取引に反映されます。

### <span id="page-28-0"></span>**19.B** 混合

#### <span id="page-28-1"></span>**19.B.1** ブレンド

「Blend」(ブレンド)は、茶類を混合する際のオプションのひとつです。この加工を実行 すると、そのポジションから販売マークが削除されます。

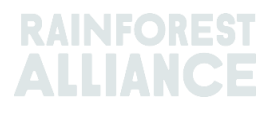

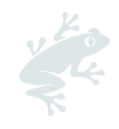

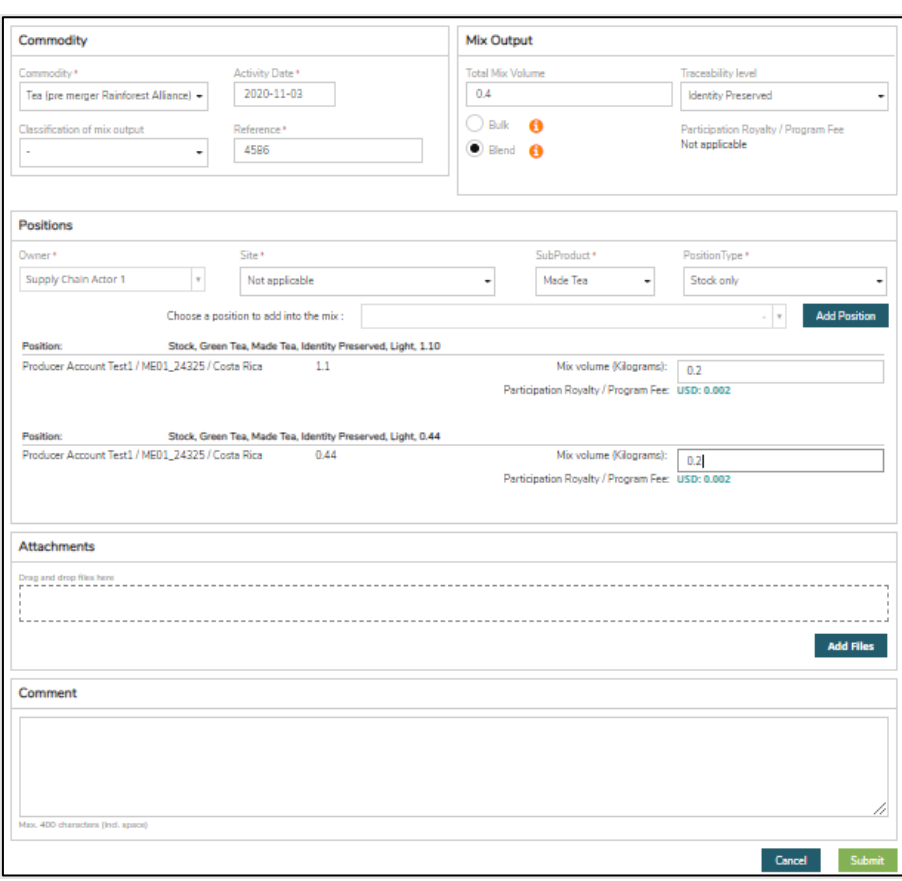

マルチトレース上でのこの機能の使用については[、ビデオガ](https://raorg.sharepoint.com/:v:/s/RAPublic/EdFDBZvp4WdGtQWFFF_kLAIBVq3NRCyFBalPmqhlfSsvHA?e=gRqHNc)イ ダンスをご覧ください。 Excel Upload でこの操作を行うには、こ[のビデオを](https://raorg.sharepoint.com/:v:/s/RAPublic/EZtnplwPkyFAucHYYx6GwBYBUon991Q88gxm5Al87CJUDg?e=Z76Boy)ご覧くだ さい。

#### <span id="page-29-0"></span>**19.B.2** 原料梱包(バルク)

「Bulk」(原料梱包(バルク))を選択すると、販売マークが表示され、新しい販売マーク を指定することができます。ポジションを選択して、原料梱包したい数量を選択したうえ で、この混合の活動を送信すると、在庫ポジションが原料梱包されます。

原料梱包(バルク)を実行する前に、独自に販売マークを作成する必要があります。

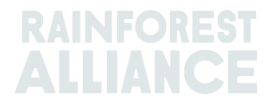

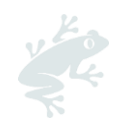

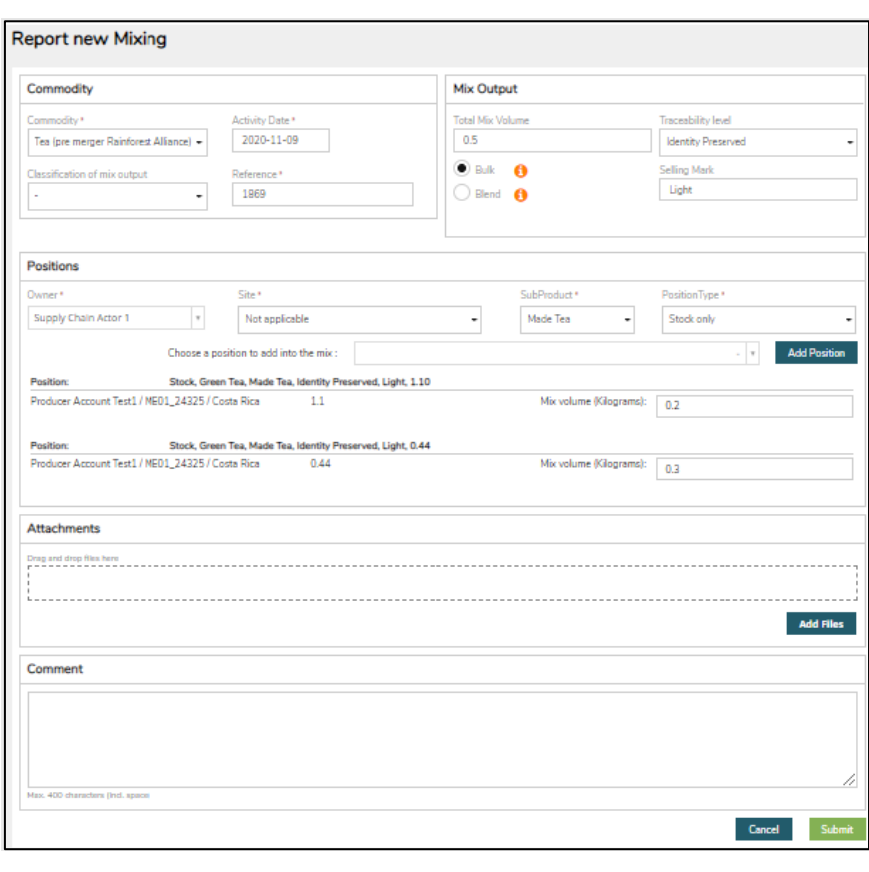

## <span id="page-30-0"></span>**19.C** 茶類 **SD/SI**

引き換え(セクション 11参照)が行われる茶類のすべての数量に対して、2023年7月1日 から、サステイナビリティ差額(SD)とサステイナビリティ投資(SI)が必要になります。 暦四半期の終了時に、フォーム形式で記入する報告書が作成されます。報告書が作成される とアカウントの管理者(Administrator)にメールで通知されます。

報告書にアクセスするには、「SD/SI Reports」(SD/SI 報告書)タブをクリックします。こ のタブには記入可能な報告書の概要が表示されます。報告書のステータスが「Open」(編 集可能)になっている場合は記入が必要です。報告書を編集するには、「Report ID」(報告 書 ID)の番号をクリックします。

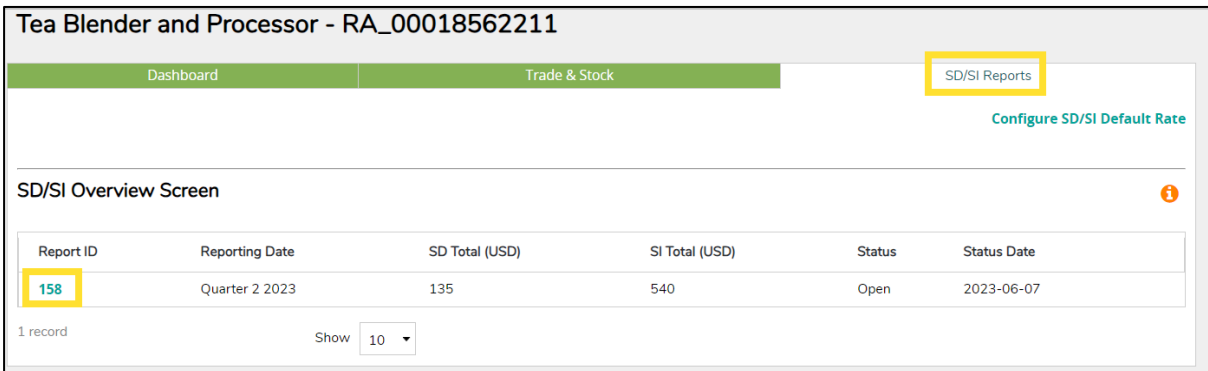

報告書の記入方法についてはセクション 19.C.2 を参照してください。

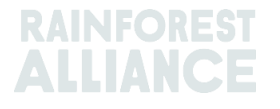

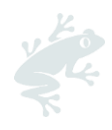

### <span id="page-31-0"></span>**19.C.1 SD/SI** 金額の設定

システムは自動的に SD 金額を 1 トンあたり 10 米ドルに、そして SI 金額を 1 トンあたり 40 米ドルに設定します。 SD/SI の報告画面で既定 SD/SI 金額とは異なる金額を使用できるよう に設定するために、自分で SD/SI 金額を設定することもできます。既定 SD/SI 金額を変更す るには、「Configure SD/SI Default Rate」 (SD/SI の既定金額を設定する)をクリックしま す。

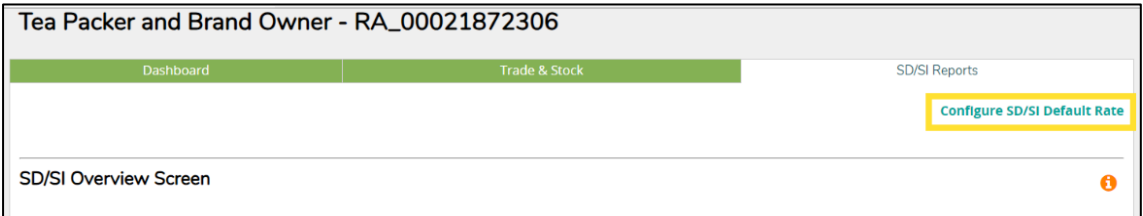

これにより SD/SI 金額を編集できる画面が開きます。SD/SI 金額の編集が完了したら、 「Save」(保存)をクリックします。

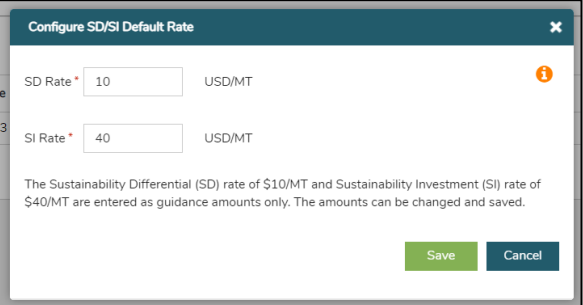

### <span id="page-31-1"></span>**19.C.2** 茶類 **SD/SI** の報告

「SD/SI Reports」 (SD/SI 報告書) タブ で「Report ID」 (報告書 ID) の番号をクリック すると、報告書のフォームが表示されます。SD と SI 金額は、既定値として設定した金額に 基づいてあらかじめ記入されています。SD と SI の金額は、同一の報告書内で行ごとに変更 可能です。

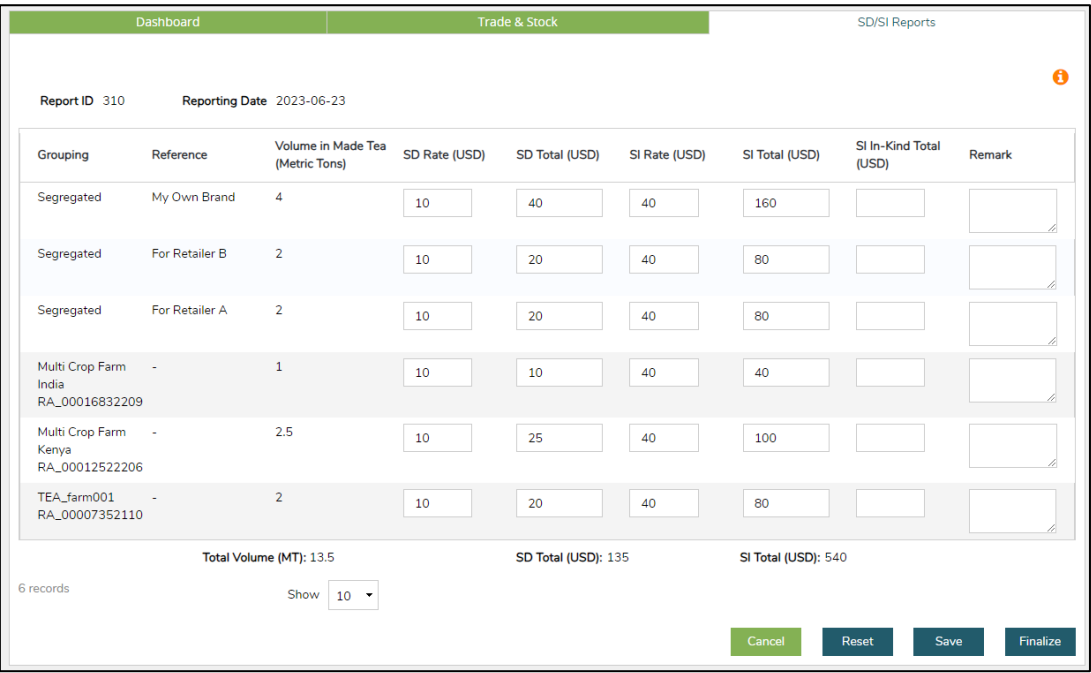

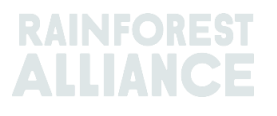

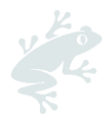

更新した情報を保存して後日このフォームに戻るためには、「Save」(保存)をクリックし ます。すべての情報をリセットして既定金額に戻し、最初から記入し直すには、「Reset」 (リセット)をクリックします。

報告書を漏れなく正確に記入できたら、「Finalize」(決定)をクリックします。免責事項の 確認を求められます。「Agree」(同意する)をクリックすると、レインフォレスト・アラ イアンスは、決定されたフォームに記載された合計金額の請求書を発行します。請求書はメ ールで送付されます。

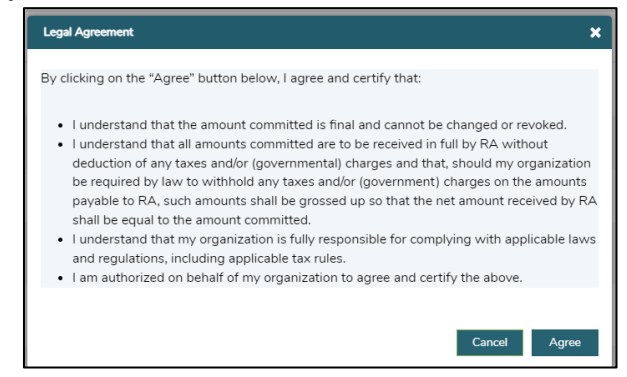

# <span id="page-32-1"></span><span id="page-32-0"></span>**20.** ハーブ類・スパイス類に特有の機能

## **20.A** ハーブティーのブレンド

ハーブティーのブレンドは、セクション 15.A.3 の手順に従ってシステム内で作成することが できます。様々なハーブ類とスパイス類をまとめて 1 件の一括販売にし、「Mask Footprint」(フットプリントを隠す)機能を使って、サプライチェーンの川下に販売するこ とができます。

# <span id="page-32-2"></span>**21.** 花卉に特有の機能

#### **21.A** 測定単位

<span id="page-32-4"></span><span id="page-32-3"></span>花卉の数量の報告に際しては、「UoM」(測定単位)として重量ではなく「Number of Stems」(茎の本数)を使用します。

#### **21.B** 花束

花束に関する報告には、複数原料の機能を使用することができます(セクション 15 を参 照)。

# <span id="page-32-6"></span><span id="page-32-5"></span>**22.** バナナと生鮮果物に特有の機能

#### **22.A** 測定単位

パイナップル、オレンジ、バナナは、「UoM」(測定単位)に取引の箱数を使って報告する オプションがあります。測定単位を変更するには、取引の「Position」(ポジション)セク ションで数量を入力する際にドロップダウンから選択します。

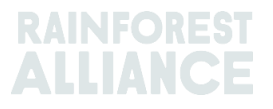

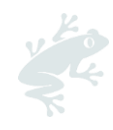

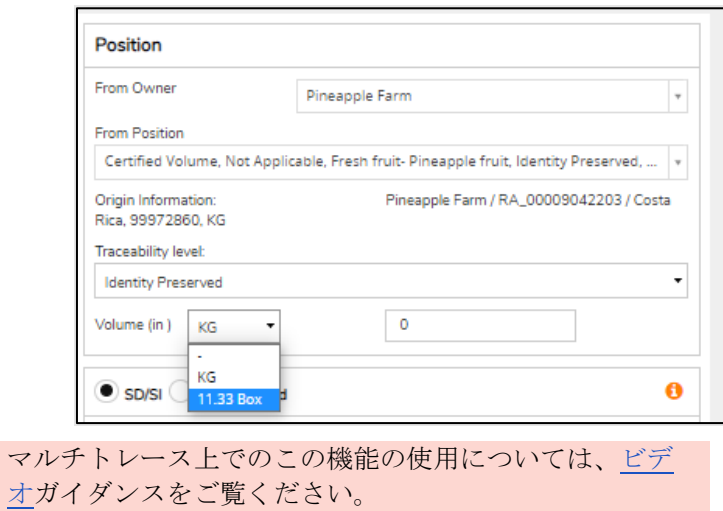

# <span id="page-33-1"></span><span id="page-33-0"></span>**23.** 加工済み果物に特有の機能

## **23.A BRIX**

加工済み果物の果汁とピュレの取引に際しては、「Brix」フィールドに数値を報告する必要 があります。取引の「Position」(ポジション)セクションで Brix 値を入力します。

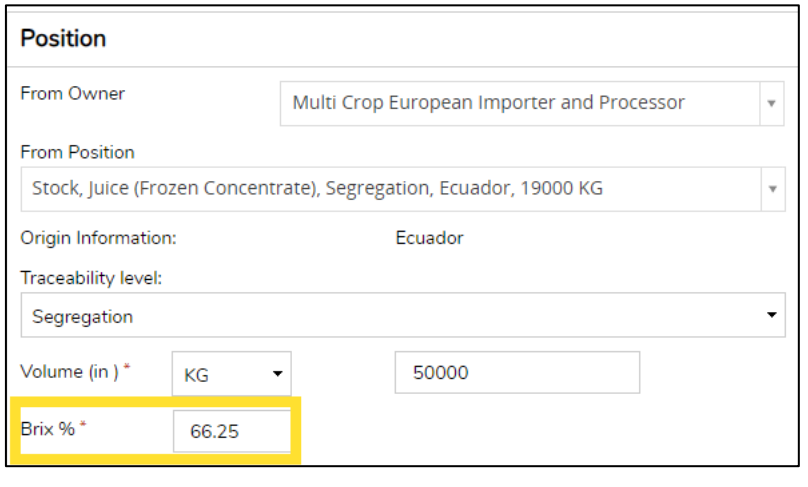

マルチトレース上でのこの機能の使用については[、ビデオガ](https://raorg.sharepoint.com/:v:/s/RAPublic/Eazhs0qaiGJCsDhjWuVNEhQB1VDtAWJgw4KFJx77k4pHnQ?e=exoA1T)イダンスを ご覧ください。

# <span id="page-33-2"></span>**24.** ロイヤルティ(使用料)

ロイヤルティ (使用料)は[、レインフォレスト・アライアンス使用許諾契約書の一般条項に](https://www.rainforest-alliance.org/resource-item/rainforest-alliance-license-agreement-general-terms-and-conditions/)則って、 トレーサビリティ・システムで実行された活動に基づいて農作物ごとに計算されます。ロイヤルティ はサプライチェーンで一度の請求です。

ホーム画面の「Finance」(財務)タブに、農作物ごとのロイヤルティと請求書の概要が表示されま す。この概要には、過去の支払いの履歴は含まれていません。

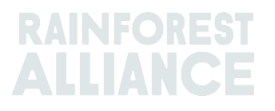

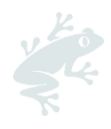

# <span id="page-34-0"></span>**25.** 改訂履歴

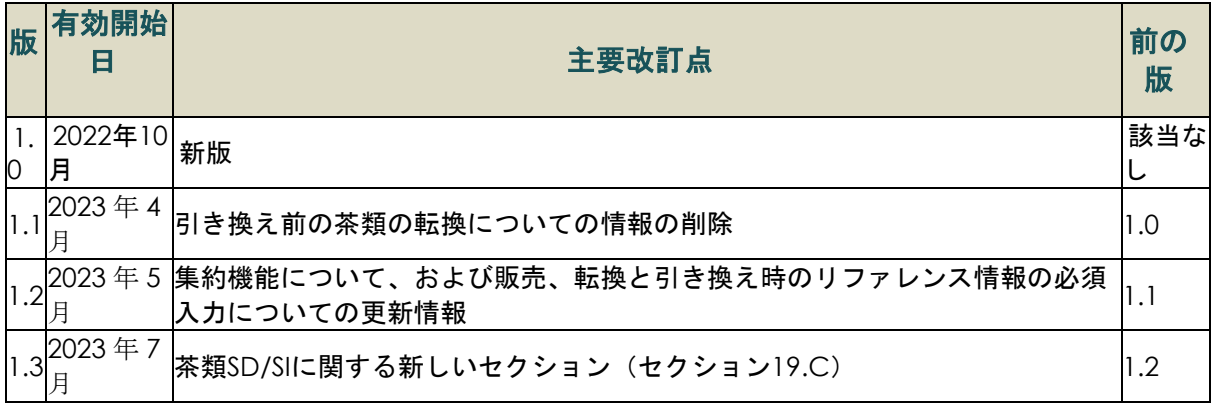

#### 翻訳免責事項

翻訳版に記載された情報の正確な意味について質問がある場合は、英語の公式バージョンを参照して 確認してください。

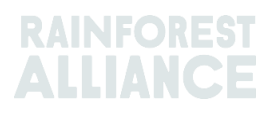